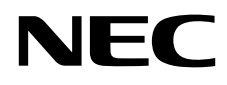

# Asztali monitor MultiSync EA245WMi-2

Használati útmutató

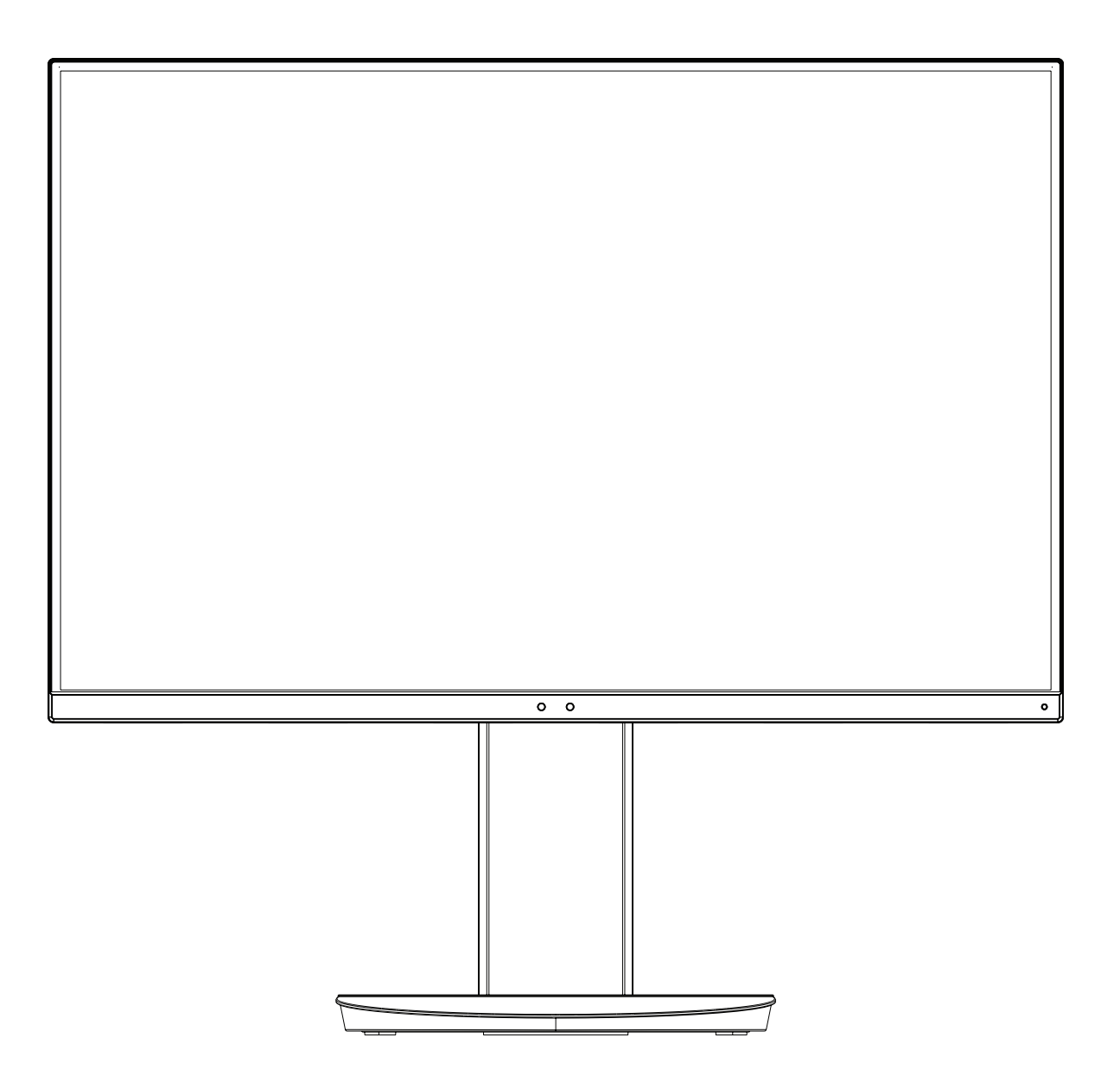

MODELL: EA245WMi, EA245WMi-BK

A jelen monitorra alkalmazott előírások a fent megnevezett modellek egyikére vonatkoznak.

Keresse meg modelljének nevét a monitor hátoldalán lévő címkén.

## Tárgymutató

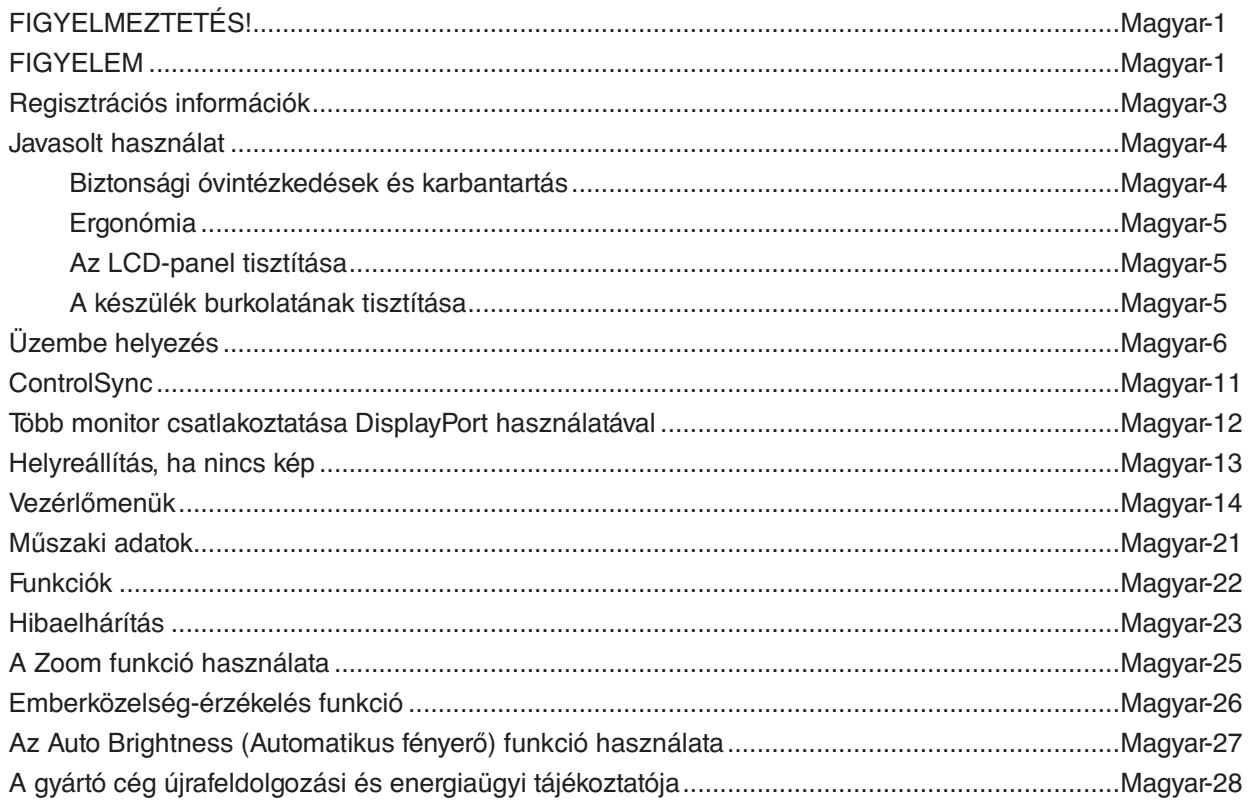

A modellnév a címkén található.

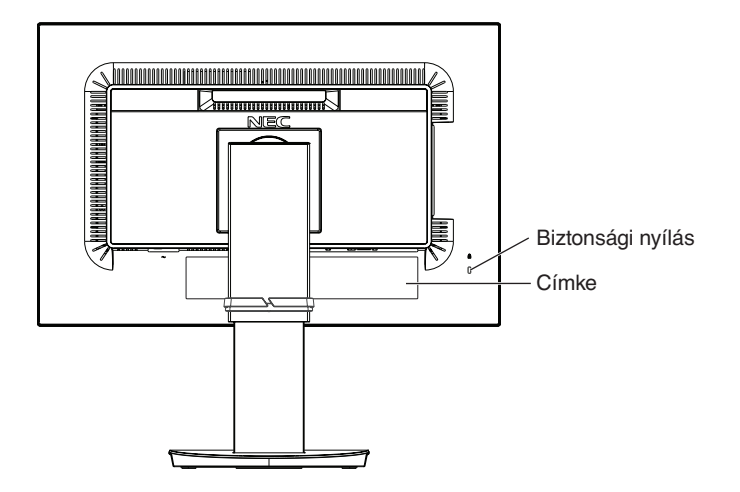

## <span id="page-2-0"></span> $\sqrt{4}$

## <span id="page-2-1"></span>**FIGYELMEZTETÉS!**

TŰZ VAGY ÁRAMÜTÉS VESZÉLYÉNEK ELKERÜLÉSE ÉRDEKÉBEN NE TEGYE KI A MONITORT ESŐNEK VAGY NEDVESSÉGNEK. NE HASZNÁLJA A MONITOR PÓLUSHELYESEN KIALAKÍTOTT DUGÓJÁT HOSSZABBÍTÓ ZSINÓROS DUGALJBAN VAGY MÁS KIMENETI ALJZATBAN, AMENNYIBEN A DUGÓ VILLÁJA NEM ILLESZTHETŐ BE TELJESEN.

NE NYISSA KI A KÉSZÜLÉK HÁZÁT, MERT A TERMÉK BELSEJÉBEN NAGYFESZÜLTSÉGŰ ALKATRÉSZEK VANNAK. SZERVIZMŰVELETEKET CSAK KÉPESÍTETT SZAKEMBER VÉGEZHET.

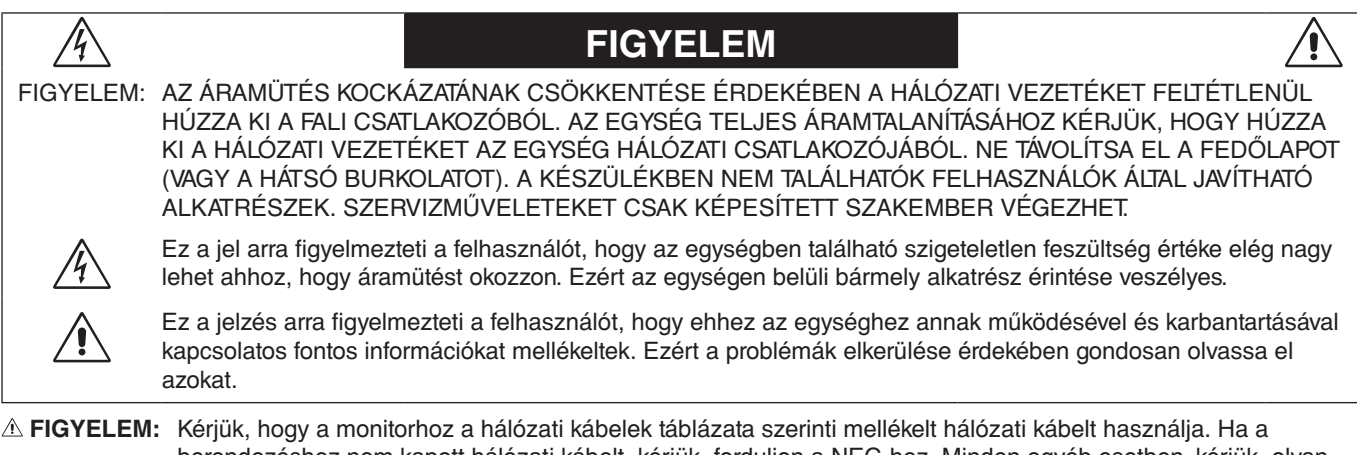

berendezéshez nem kapott hálózati kábelt, kérjük, forduljon a NEC-hez. Minden egyéb esetben, kérjük, olyan csatlakozódugóval ellátott hálózati kábelt használjon, amely kompatibilis a monitor közelében található hálózati csatlakozóaljzattal. A kompatibilis hálózati kábelek megfelelnek a hálózati aljzat tápfeszültségének, valamint a vásárlás helye szerinti ország biztonsági előírásai által engedélyezettek.

A berendezés kialakításának megfelelően földelt tápkábellel használható. A földeletlen hosszabbító áramütést okozhat. Ügyeljen arra, hogy a hosszabbító megfelelően földelt legyen.

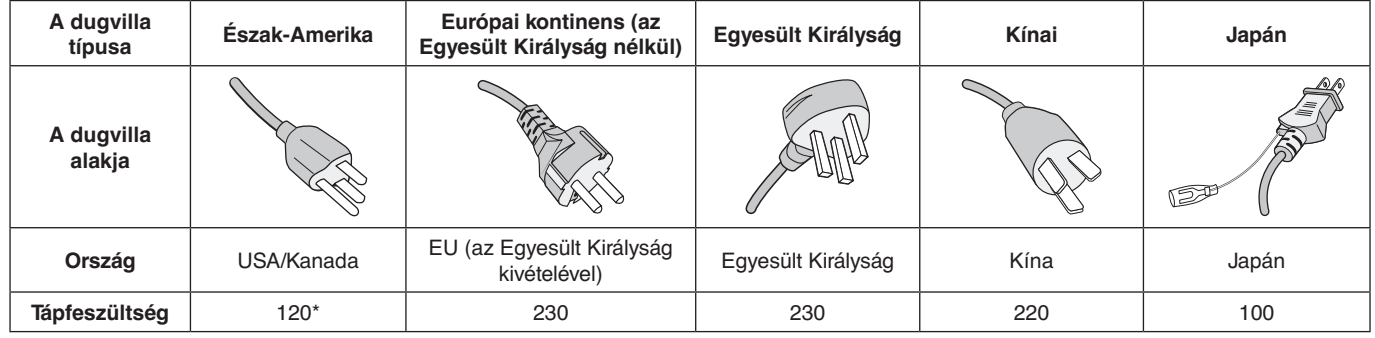

**\***A monitor 125-240 V tápellátással történő működtetéséhez olyan hálózati vezetéket használjon, amely megfelel az igénybe vett hálózati aljzat tápfeszültségének.

**MEGJEGYZÉS:** Ezt a terméket csak abban az országban javíttathatja, ahol vásárolta.

A Windows a Microsoft Corporation bejegyzett védjegye. Az NEC az NEC Corporation bejegyzett védjegye.

Az ErgoDesign az NEC Display Solutions Ltd. Ausztriában, a Benelux Államokban, Dániában, az Egyesült Királyságban, Franciaországban, Németországban, Norvégiában, Olaszországban, Spanyolországban és Svédországban bejegyzett védjegye.

Az összes többi márka és a termék nevek a saját tulajdonosaik védjegyeit vagy bejegyzett védjegyeit testesítik meg.

A DisplayPort és a DisplayPort megfelelőségi embléma a Video Electronics Standards Association védjegyei az Amerikai Egyesült Államokban és más országokban.

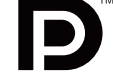

HDCP (High-Bandwidth Digital Content Protection – nagy sávszélességű digitális másolásvédelem): A HDCP rendszerrel megelőzhető a digitális jelek formájában továbbított videoadatok illegális másolása. Ha digitális jelbemeneten keresztül érkező tartalom nem tekinthető meg, ebből nem feltétlenül lehet a monitor működési hibájára következtetni. A HDCP megvalósítása magában hordozza annak lehetőségét, hogy bizonyos, a technológiával védett tartalmak – a HDCP közösség (Digital Content Protection, LLC) döntésének, szándékának megfelelően – nem jeleníthetők meg.

A HDMI, a HDMI High-Definition Multimedia Interface és a HDMI-embléma a HDMI Licensing Administrator, Inc. védjegyei vagy bejegyzett védjegyei az Amerikai Egyesült Államokban és más országokban.

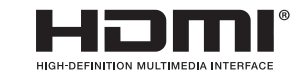

- A termék elsődleges rendeltetése az irodai vagy otthoni számítástechnikai műszaki berendezésként való használat.
- A termék számítógéphez csatlakoztatva működtethető kialakításának megfelelően, a televíziós vagy sugárzott műsorok megjelenítésére nem alkalmas.

# $\mathsf{\Gamma}\in$

- **MEGJEGYZÉS:** (1) A jelen használati útmutató tartalma engedély nélkül sem részben, sem egészében nem nyomtatható újra. (2) A jelen használati útmutató tartalma külön bejelentés nélkül is módosulhat.
	- (3) A jelen használati útmutató a legnagyobb gonddal készült; ha ennek ellenére mégis kérdéses pontokra, hibákra vagy kihagyásokra bukkanna, kérjük, jelezze felénk.
	- (4) A jelen használati útmutatóban szereplő ábra csak tájékoztatásul szolgál. Ha eltérés tapasztalható az ábra és a tényleges termék között, a tényleges termék jellemzői az irányadóak.
	- (5) A (3) és (4) ponttól függetlenül az NEC nem vonható felelősségre semmilyen, a készülék használatából eredőnek tekintett haszonkiesésen vagy egyéb ügyön alapuló igény tekintetében.

## <span id="page-4-0"></span>**A kábelre vonatkozó információk**

**FIGYELEM:** A monitorhoz az előírt, mellékelt kábeleket használja, hogy ne zavarja a rádió- és televízióadások vételét. DVI és 15 érintkezős mini D-Sub esetén használjon árnyékolt ferritmagos jelkábelt.

HDMI, DisplayPort, USB és AUDIO esetén használjon árnyékolt jelkábelt. Más kábelek és adapterek használata zavarhatja a rádió- és televízióadások vételét.

## **FCC Információk**

 **FIGYELMEZTETÉS:** Az FCC (Federal Communications Commission – Szövetségi Hírközlési Bizottság) a projektornak KIZÁRÓLAG az NEC Display Solutions of America, Inc. által a jelen kézikönyvben leírt módosítását engedélyezi. Ennek a kormányzati rendszabálynak a be nem tartása az eszköz működtetésére való jog elveszítését vonhatja maga után.

1. A használni kívánt hálózati vezeték engedélyköteles, meg kell felelnie az Egyesült Államok biztonsági szabványainak, valamint a következőknek:

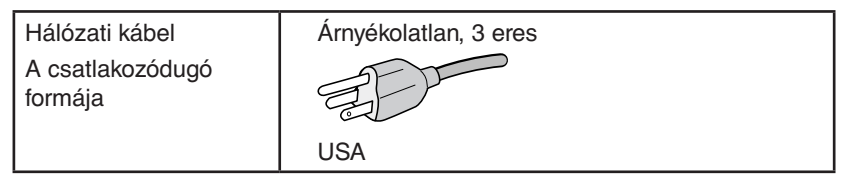

- 2. A berendezést bevizsgálták, és az FCC (Federal Communications Commission Szövetségi Hírközlési Bizottság) 15. előírásának alapján megfelel a "B" osztályba sorolt digitális berendezésekre vonatkozó korlátozásoknak. Ezek a korlátozások otthoni környezetben megfelelő védelmet biztosítanak a káros vételi zavarok ellen. A berendezés képes rádiófrekvenciás energia termelésére, felhasználására és sugárzására, ezért, ha azt nem az utasításoknak megfelelően szerelik fel és használják, a rádióadások vételét kellemetlenül zavarhatja. Nincs azonban biztosíték arra, hogy egy adott környezetben nem keletkezik vételi zavar. Amennyiben a berendezés a rádiós vagy televíziós adás vételében kellemetlen zavart okoz, – ami a berendezés ki- és bekapcsolásával állapítható meg – javasoljuk, hogy próbálja meg a zavar megszüntetését az alábbi módszerek valamelyikével:
	- Állítsa más irányba, illetve helyezze át a vevőantennát.
	- Növelje a berendezés és a vevőberendezés közötti távolságot.
	- Csatlakoztassa a berendezést egy olyan aljzathoz, amely a vevőberendezésétől eltérő áramkörön van.
	- Forduljon segítségért a készülék forgalmazójához vagy egy tapasztalt rádió-/televízió-szerelőhöz.

Ha szükséges, további tanácsokért lépjen kapcsolatba a berendezés forgalmazójával vagy egy tapasztalt rádió-/televíziószerelővel. A következő, az FCC által összeállított kiadvány hasznos információkkal szolgál: "A rádió- és televízió-vételi zavarok megállapítása és megszüntetése" Ez a kiadvány a következő címen szerezhető be: U.S. Government Printing Office, Washington, D.C., 20402, Raktári szám: 004-000-00345-4.

## **Megfelelőségi nyilatkozat**

Ez a berendezés megfelel az FCC Előírások 15. részének. A berendezés működtetésének két feltétele van. (1) A berendezés nem okozhat kellemetlen zavart és (2) a berendezésnek minden vételi zavart el kell viselnie, beleértve az esetleg szabálytalan működést okozó vételi zavart is.

#### **Felelős jogi személy az Egyesült Államokban: NEC Display Solutions of America, Inc. Cím: 3250 Lacey Rd, Ste 500**

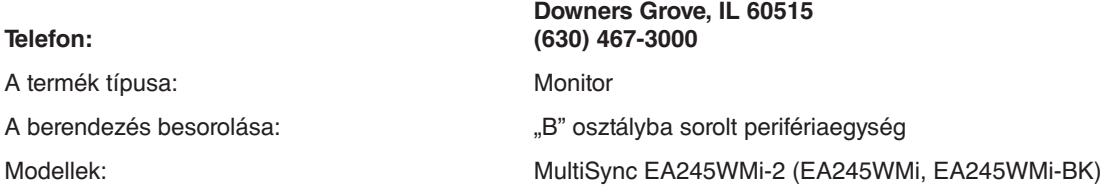

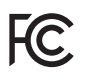

#### **A TCO-tanúsítvánnyal rendelkező monitoraink listáját és azok TCO-tanúsítványát (kizárólag angol nyelven) a következő weboldalon érheti el:**

https://www.nec-display.com/global/about/legal\_regulation/TCO\_mn/index.html

 **FIGYELEM:** Kérjük, igazolja, hogy az épületbe beépített villamoselosztó rendszer megszakítója a következő (maximális) értékekkel rendelkezik: 120/240 V, 20 A.

## <span id="page-5-1"></span><span id="page-5-0"></span>**Javasolt használat**

#### **Biztonsági óvintézkedések és karbantartás**

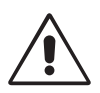

AZ LCD SZÍNES MONITOR OPTIMÁLIS TELJESÍTMÉNYE ÉRDEKÉBEN JEGYEZZE MEG A BEÁLLÍTÁSRA ÉS HASZNÁLATRA VONATKOZÓAN A KÖVETKEZŐKET:

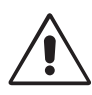

- **NE NYISSA FEL A MONITORT!** A készülék belsejében nincsenek a felhasználó által szervizelhető alkatrészek, és a fedőlapok felnyitása vagy eltávolítása veszélyes áramütéssel vagy egyéb kockázattal járhat. Szervizelési igényével forduljon képesített szakemberhez.
- Ne öntsön semmilyen folyadékot a berendezésre, és ne használja azt víz közelében.
- Ne helyezzen semmilyen tárgyat a berendezés réseibe, mivel ezek veszélyes, feszültség alatt levő pontokhoz érhetnek hozzá. Ez káros vagy végzetes következménnyel járhat, áramütést, tüzet vagy a berendezés meghibásodását okozhatja.
- Ne helyezzen nehéz tárgyat a hálózati vezetékre. A vezeték sérülése áramütést vagy tüzet okozhat.
- Ne helyezze ezt a terméket lejtős vagy instabil kocsira, állványra vagy asztalra, mert a monitor leeshet és ezzel súlyosan megrongálódhat.
- A használni kívánt hálózati kábel engedélyköteles, és meg kell felelnie az Ön országában érvényes biztonsági szabványoknak. (Európában a H05VV-F 3G 0,75 mm<sup>2</sup>-es típus használata javasolt).
- Az Egyesült Királyságban a Brit Szabvány szerinti fekete (5 amperes), biztosítékkal ellátott egybeöntött csatlakozós hálózati vezeték használata ajánlott ehhez a készülékhez.
- Ne helyezzen el semmilyen tárgyat a monitoron, és ne használja fedett helyiségen kívül.
- Ne hajlítsa meg a hálózati vezetéket.
- Ne használja a monitort magas hőmérsékletű, párás, poros vagy olajos környezetben.
- Ne takarja le a monitor nyílásait.
- A vibráció károsíthatja a háttérvilágítást. Ne telepítse a monitort olyan helyre, ahol állandó vibrációnak lenne kitéve.
- Ha a monitor vagy az üveglap eltörik, ne érjen a folyadékkristályhoz, és óvatosan kezelje a készüléket.
- Az LCD monitor földrengés vagy más rázkódás általi felborulásából következő sérülésének megelőzése érdekében azt feltétlenül stabil helyre állítsa fel, és tegye meg a leesés megakadályozásához szükséges intézkedéseket.

A következő körülmények esetén azonnal kapcsolja ki az áramellátást, húzza ki a monitor vezetékét a fali aljzatból, majd lépjen kapcsolatba képesített szervizszemélyzettel. A monitor leeshet, tüzet vagy áramütést okozhat a következő feltételek melletti használat során:

- Ha a monitorállvány megrepedt vagy lepattogzott.
- Ha a monitor rázkódásnak volt kitéve.
- Ha a monitornak szokatlan szaga van.
- Ha megsérült a hálózati vezeték vagy a fali dugó.
- Ha a monitorba folyadék ömlött vagy tárgyak estek bele.
- Ha a monitort eső vagy víz érte.
- Ha a monitort leejtette vagy a háza megsérült.
- Ha a monitor a kezelési utasítások betartása mellett sem működik megfelelően.

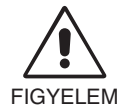

- Tegye lehetővé a kielégítő szellőzést a monitor körül, hogy a hő megfelelően távozhasson. Ne zárja el a szellőzőnyílásokat, és ne állítsa a monitort hősugárzó vagy más hőforrás közelébe. Semmit ne tegyen a monitor tetejére.
- Az áramforrásról való leválasztás elsődleges módszere a hálózati vezeték aljzatból történő kihúzása. A monitort olyan hálózati csatlakozó közelébe kell helyezni, amely könnyen hozzáférhető.
- Szállítás közben óvatosan járjon el. A csomagolóanyagot őrizze meg a jövőbeli szállításokhoz.
- Szállítás, felszerelés és beállítás közben ne érintse meg az LCD-panel felületét. Az LCD-panelre gyakorolt nyomás komoly károsodást okozhat.

**Utánvilágítás:** Utánvilágításnak azt a jelenséget nevezzük, amikor a képernyőn az előző kép maradéka vagy "szellemképe" látható. Noha az LCD monitorok utánvilágítása – a CRT monitoroktól eltérően – nem tartós, az állandó képek hosszantartó megjelenítése kerülendő.

Az utánvilágítás csökkentése érdekében kapcsolja ki a monitort annyi időre, amíg az előző kép látszott. Ha például egy kép egy órán keresztül volt a monitoron és annak szellemképe megmaradt, a kép törléséhez kapcsolja ki a monitort egy órára.

**MEGJEGYZÉS:** Mint a többi személyes használatú megjelenítőeszköz esetében, azokra az időszakokra, amelyeknek során a képernyőn nem folynak műveletek, az NEC DISPLAY SOLUTIONS rendszeres időközönként mozgó képernyővédő használatát javasolja, ha illetve ha nincs szükség rá, akkor a monitort ki kell kapcsolni.

<span id="page-6-0"></span>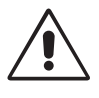

#### A MONITOR HELYES ELHELYEZÉSE ÉS BEÁLLÍTÁSA CSÖKKENTHETI A SZEM, VÁLL ÉS NYAK FÁRADÁSÁT. A MONITOR ELHELYEZÉSEKOR ELLENŐRIZZE A KÖVETKEZŐKET:

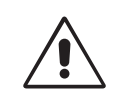

- Az optimális teljesítmény eléréséhez a képernyőnek 20 perces bemelegedésre van szüksége.
- Úgy állítsa be a monitort, hogy a képernyő felső széle a szem magasságában, vagy kicsit alatta legyen. A képernyő közepére fókuszált szemeknek enyhén lefelé kell nézniük.
- A monitort szemétől legalább 40 centiméterre (15,75 hüvelyk), és legfeljebb 70 centiméterre (27,56 hüvelyk) helyezze el. Az optimális távolság 50 centiméter (19,69 hüvelyk).
- Rendszeresen pihentesse szemét úgy, hogy óránként 5-10 percig egy legalább 6 méterre lévő tárgyra fókuszál.
- A csillogás és tükröződés csökkentése érdekében a monitort az ablakhoz vagy más fényforráshoz képest 90°-os szögben helyezze el. A monitort úgy állítsa be, hogy a mennyezetvilágítás ne tükröződjön a képernyőn.
- Ha a tükröződő fénytől nehezen látja a képernyőt, használjon tükröződésmentes monitorszűrőt.
- Az LCD monitor felületét nem bolyhosodó, karcmentes textillel tisztítsa. Ne használjon tisztítószert vagy üvegtisztítót!
- Az olvashatóság javítása érdekében állítson a monitor fényerő- és kontrasztvezérlőin.
- Az irattartót a képernyő közelében helyezze el.
- A billentyűzet használata közben történő fejforgatás csökkentése érdekében helyezze azt a tárgyat, amit néz (képernyő vagy referencia anyag) közvetlenül maga elé.
- A szellemkép (maradványkép, utánvilágítás) elkerülése érdekében ne jelenítsen meg fix mintákat hosszabb ideig a monitoron.
- Pislogjon gyakran. A szemtorna segít csökkenteni a megerőltetés mértékét. Forduljon szemészhez. Rendszeresen ellenőriztesse látását.

#### **Ergonómia**

A lehető legjobb ergonómiai körülmények eléréséhez a következőket ajánljuk:

- A szemfáradás elkerülése érdekében mérsékelt fényerőt állítson be. Fényerő összehasonlításához helyezzen egy fehér papírlapot az LCD képernyő mellé.
- A Kontrasztot ne állítsa maximális értékre.
- Használja az előre beállított méret- és pozícióvezérlőket standard jelekkel.
- Használja az előre beállított színbeállításokat.
- Használjon nem sorváltott, 60 Hz-es függőleges frekvenciájú jeleket.
- Ne használja az elsődleges kék színt sötét háttér ellenében, mivel nehezen látható, és a nem megfelelő kontraszt a szem kifáradását okozhatja.
- A termék szórakoztatás céljára, a képernyő zavaró tükröződéseinek elkerülése érdekében ellenőrzött fényviszonyok mellett használható.

#### **Az LCD-panel tisztítása**

- Ha az LCD porossá válik, puha ruhával finoman törölje le.
- Az LCD-panelt ne dörzsölje kemény vagy durva anyaggal.
- Az LCD felületet ne tegye ki nyomásnak.
- Kérjük, hogy ne használjon OA (irodai készülékek tisztítására szánt) tisztítót, mert ez az LCD felület károsodását vagy elszíneződését okozza.

#### **A készülék burkolatának tisztítása**

- Húzza ki az hálózati kábelt az aljzatból.
- Óvatosan törölje le a házat egy puha ronggyal.
- A ház megtisztításához semleges tisztítószerrel és vízzel nedvesítse meg a törlőrongyot, törölje le a házat, majd száraz ronggyal törölje át.

#### **MEGJEGYZÉS:** A burkolat felületét több különféle műanyag alkotja. NE tisztítsa benzinnel, hígítóval, lúgos tisztítószerrel, alkoholos tisztítószerrel, ablaktisztítóval, viasszal, polírozó tisztítószerrel, mosóporral vagy rovarirtóval. A ház ne legyen hosszabb ideig gumival vagy vinillel érintkezésben. Ezek a folyadékok és anyagok a festék károsodását, repedezését vagy leválását okozhatják.

Az egészséges munkahelyi környezet kialakítására vonatkozó további részletes információt (ANSI-HFS 100-2007 számú, a számítógépes munkaállomások humán tényezőiről, mint tervezési szempontról szóló szabvány) írásban kérje a Nemzetközi Ergonómiai Társaságtól (The Human Factors Society, Inc.) P.O. Box 1369, Santa Monica, California 90406.

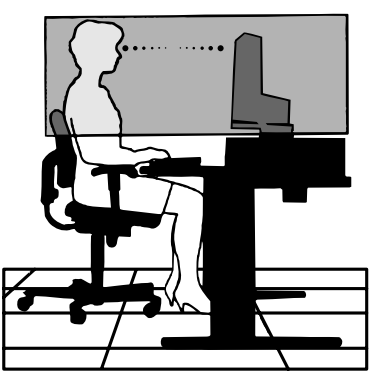

## <span id="page-7-0"></span>**Üzembe helyezés**

A mellékelt tartozékokat lásd a csomag tartalmát felsoroló lapon.

A talp rögzítése az LCD-állványhoz:

- 1. Helyezze a monitort előlapjával lefelé egy nem karcoló felületre (**1. ábra**).
- 2. Fordítsa el az állványt 90 fokkal az **1. ábrán** látható módon.

**MEGJEGYZÉS:** Az állványt óvatosan húzza ki.

- 3. Csatlakoztassa a talpat az állványhoz, majd húzza meg a talp alján található csavart (**2. ábra**).
- **MEGJEGYZÉS:** Ha a monitort újra be kell csomagolnia, akkor ezt az eljárást fordítva végezze el.

Az LCD monitor és számítógépe összekapcsolásához kövesse az alábbi utasításokat:

**MEGJEGYZÉS:** Telepítés előtt mindenképpen olvassa el a "Javasolt használat" (4. [oldal\)](#page-5-1) című részt. A mellékelt tartozékok az LCD-monitor szállítási országától függenek.

- 1. Kapcsolja ki a számítógépet.
- 2. **DisplayPort kimenettel rendelkező PC számítógép esetén:** Csatlakoztassa a DisplayPort kábelt a számítógépben található videokártya csatlakozójához (**A.1. ábra**).

**HDMI-kimenettel rendelkező számítógép esetén:** Csatlakoztassa a HDMI-kábelt a gépében lévő videokártya csatlakozójához (**A.2. ábra**).

**Analóg kimenettel ellátott PC esetén:** Csatlakoztassa a 15 érintkezős mini D-SUB jelkábelt a rendszer videokártyacsatlakozójához (**A.3. ábra**).

**Thunderbolt vagy Mini DisplayPort kimenettel rendelkező MAC esetén:** Csatlakoztasson egy Mini DisplayPort– DisplayPort átalakító kábelt a rendszer videocsatlakozójához.

Alternatív megoldásként használjon elfogadott DisplayPort–DisplayPort átalakító kábelt a számítógép kijelzőhöz való csatlakoztatásához (**A.4. ábra**).

**DVI digitális kimenettel ellátott PC vagy MAC típusú számítógépek esetén:** Csatlakoztassa a DVI jelkábelt a számítógépben található videokártya csatlakozójához (**A.5. ábra**). Húzza meg az összes csavart.

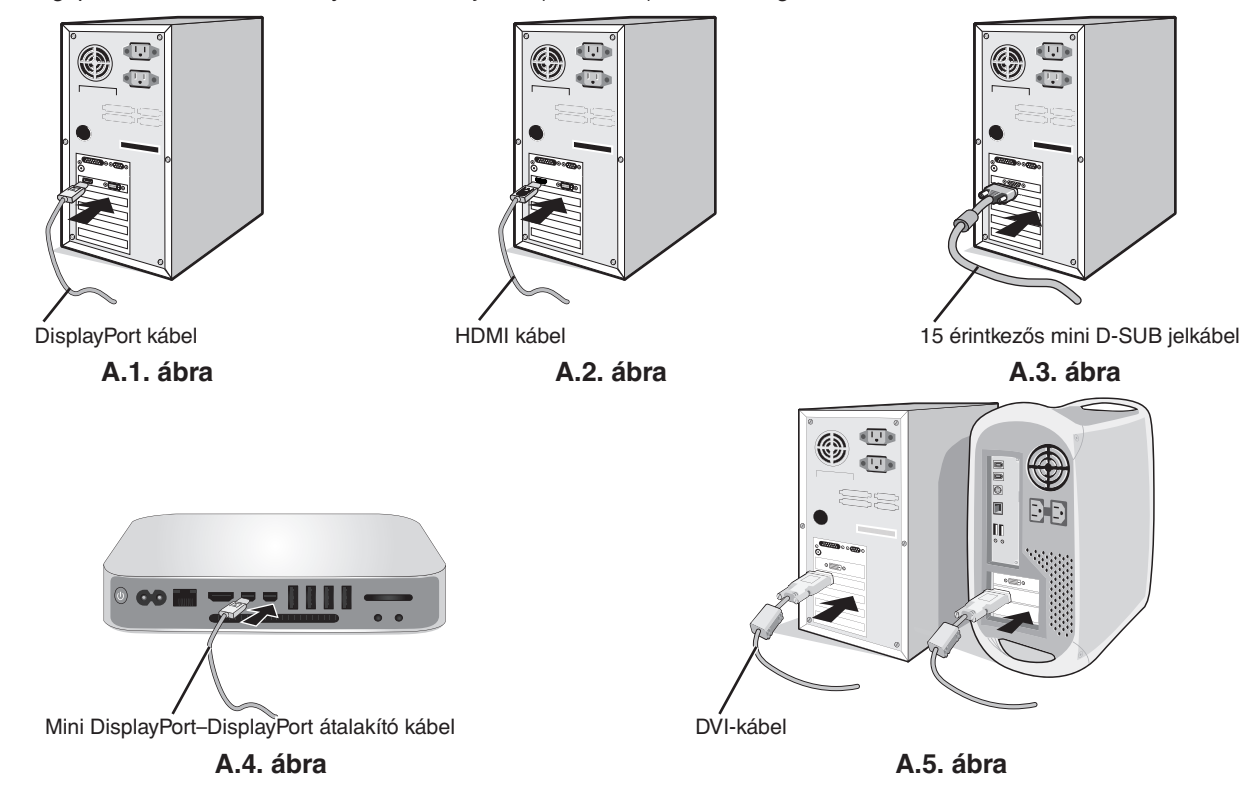

- **MEGJEGYZÉS:** 1. A DisplayPort kábel eltávolításakor a zár feloldásához tartsa lenyomva a felső gombot. 2. Kérjük, használjon HDMI emblémával ellátott nagy sebességű HDMI-kábelt. 3. Használjon DisplayPort-tanúsítvánnyal ellátott DisplayPort-kábelt.
- **FIGYELEM:** A monitorhoz az előírt, mellékelt kábeleket használja, hogy ne zavarja a rádió- és televízióadások vételét. DVI és 15 érintkezős mini D-Sub esetén használjon árnyékolt ferritmagos jelkábelt. HDMI, DisplayPort, USB és AUDIO esetén használjon árnyékolt jelkábelt. Más kábelek és adapterek használata zavarhatja a rádió- és televízióadások vételét.

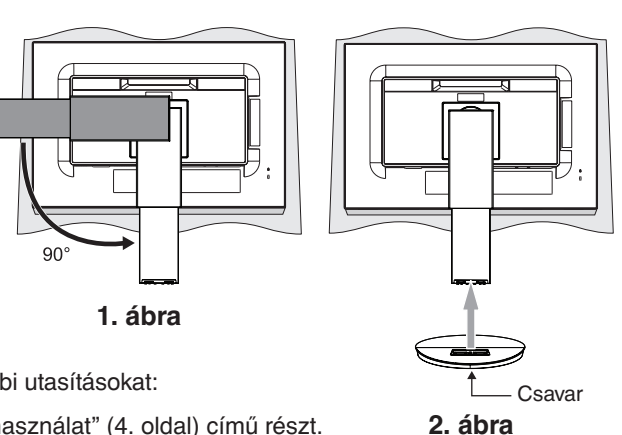

- 3. Két kezét helyezze a monitor két oldalára, billentse meg az LCD képernyőt 35 fokkal, majd emelje fel a legmagasabb helyzetbe.
- 4. Csatlakoztassa az összes kábelt a megfelelő csatlakozóhoz (**C.1. ábra**). Ha az USB kábelt használja, akkor a B típusú csatlakozót a monitor jobb hátsó oldalán lévő bemeneti USB-portjába, az A típusút pedig a számítógép kimeneti portjába kösse be (**C.1a ábra**). USB-eszköz kábelét a monitor kimeneti USB-portjába csatlakoztassa.
	- **FIGYELEM:** Ne szorítsa le az USB-kábelt! A leszorított kábelben a felgyülemlő hő hatására tűz keletkezhet.
	- **FIGYELEM:** Ne csatlakoztasson a monitorhoz fülhallgatót, miközben viseli azt. A hangerő szintjétől függően kárt tehet a fülében, és károsíthatja hallását.
	- **MEGJEGYZÉS:** A nem megfelelő kábelek csatlakozása rendellenes működéshez, a megjelenítés minőségének romlásához, illetve az LCD-modul alkatrészeinek károsodásához vezethet, és/vagy lerövidítheti modul élettartamát.
	- **MEGJEGYZÉS:** Beépített ellenállással rendelkező audiokábelt használjon. A beépített ellenállással rendelkező audiokábel használata csökkenti a hangerőt.

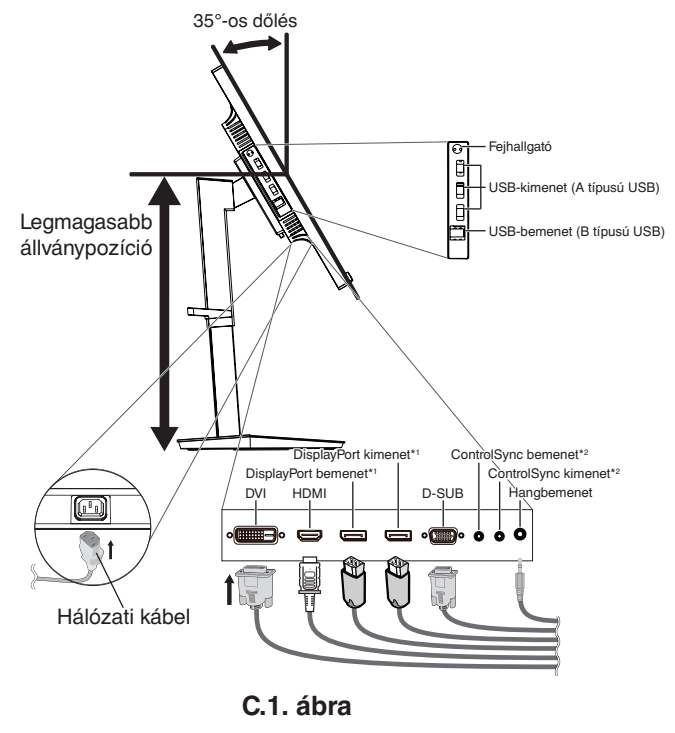

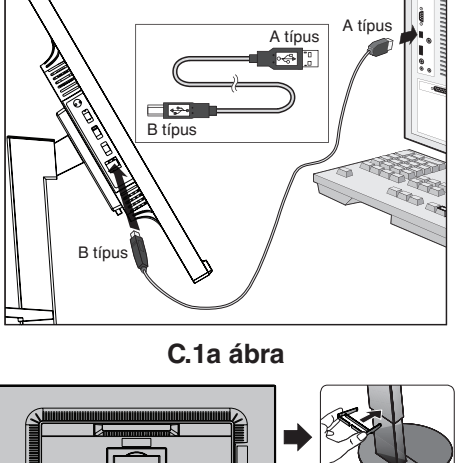

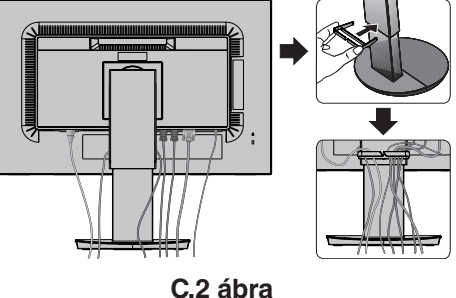

\*1 : Lásd a 12. [oldal.](#page-13-1) \*2 : Lásd a 11. [oldal.](#page-12-1)

5. Illessze a kábelrögzítőt az állványra (**C.2. ábra**).

Szilárdan és egyenletesen elosztva helyezze a kábeleket a kábelrögzítőbe (**C.3. ábra** és **C.4. ábra**).

6. Ellenőrizze, hogy a monitor képernyője a kábelek beillesztése után is elforgatható, emelhető és leereszthető-e.

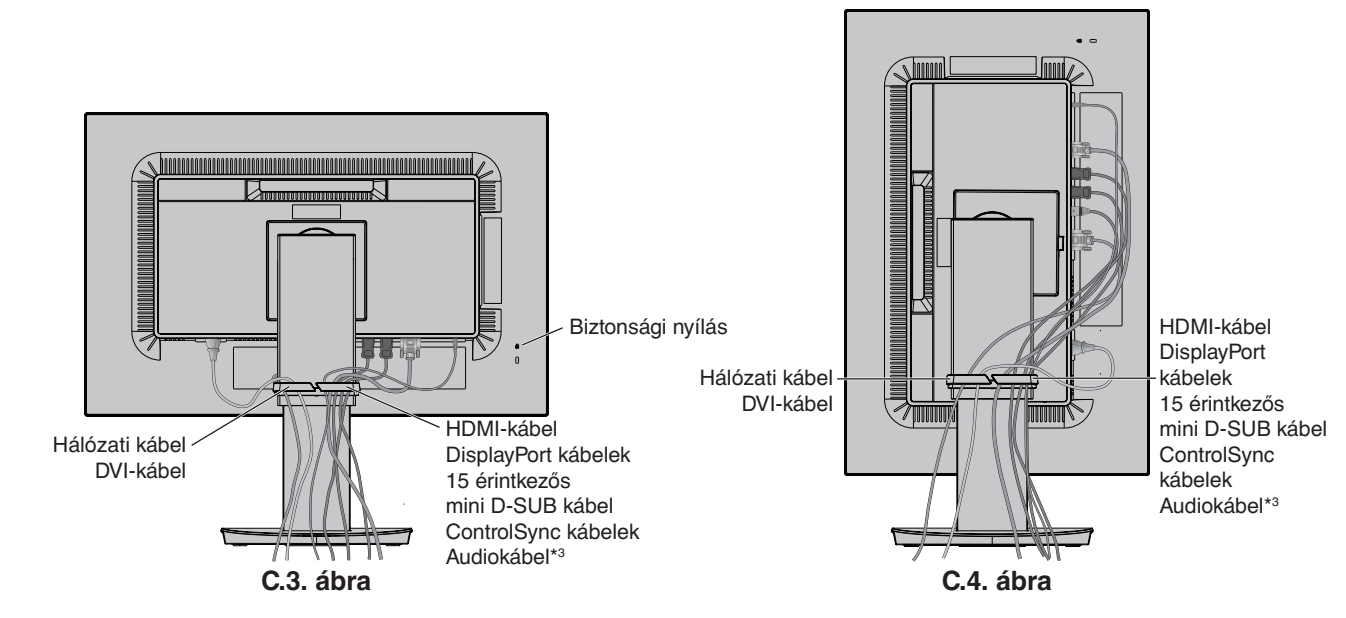

\*3 : ø 3,5 sztereó mini jack.

7. Csatlakoztassa a hálózati kábel egyik végét a monitoron található váltakozóáramú bemenethez, másik végét pedig a hálózati aljzatba illessze.

**MEGJEGYZÉS:** A megfelelő hálózati kábel kiválasztásához olvassa el a kézikönyv **[FIGYELEM](#page-2-1)** című részét.

- 8. Kapcsolja be a számítógépet, majd az előlapi főkapcsoló gombot megérintve kapcsolja be a monitort (**E.1. ábra**).
- 9. A Beavatkozás nélküli automatikus beállítás funkció első bekapcsoláskor automatikusan beállítja a monitor optimális működését. A további beállításokhoz használja a következő OSD-vezérlőket:
	- AUTO CONTRAST (AUTOMATIKUS KONTRASZT) (csak analóg bemenet esetén)
	- AUTO ADJUST (AUTOMATIKUS BEÁLLÍTÁS) (csak analóg bemenet esetén)
	- Ezeknek az OSD-vezérlőknek a részletes ismertetését lásd a jelen Felhasználói kézikönyv **[Vezérlőmenük](#page-15-1)** című fejezetében.

**MEGJEGYZÉS:** Bármilyen probléma esetén lásd a jelen Felhasználói kézikönyv **[Hibaelhárítás](#page-24-1)** című fejezetét.

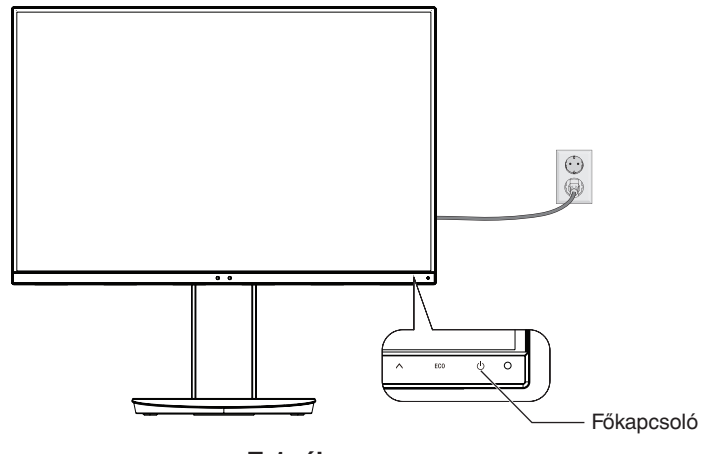

**E.1. ábra**

## **A képernyő emelése és leeresztése**

A monitor álló és fekvő helyzetben emelhető, illetve leereszthető.

A képernyő emeléséhez vagy süllyesztéséhez fogja meg kezével a monitor mindkét oldalát, majd emelje fel, illetve süllyessze le a kívánt magasságra (**RL.1. ábra**).

**MEGJEGYZÉS:** A monitor képernyőjének emelését és leeresztését óvatosan végezze.

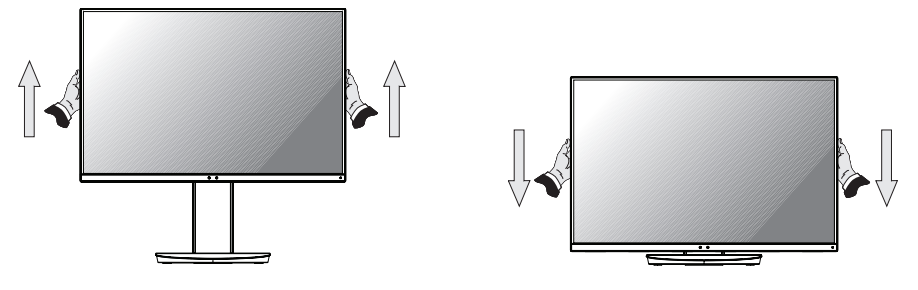

**RL.1. ábra**

## **A képernyő elforgatása**

Elforgatás előtt húzza ki a hálózati kábelt és az összes vezetéket, majd emelje fel a képernyőt a legmagasabbra, és döntse meg, hogy ne ütődjön hozzá az asztalhoz és ne csípje be az ujjait.

A képernyő megemeléséhez fogja meg a monitor mindkét oldalát, és emelje fel a legmagasabb állásba (**RL.1. ábra**).

A képernyő elforgatásához két kezét helyezze a monitor két oldalára, és fordítsa el a képernyőt fekvőből álló helyzetbe (**R.1. ábra**).

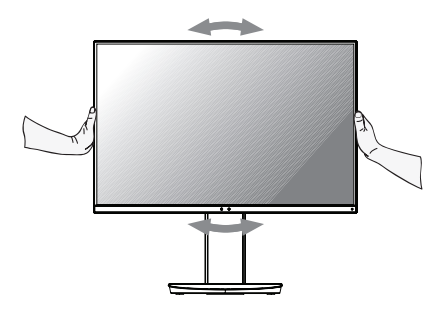

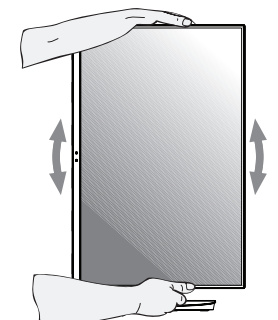

**R.1. ábra**

**Magyar-8**

## **Döntés és elforgatás**

Fogia meg a monitor képernyőjének felső és alsó szélét, maid igény szerint állítsa be dőlésszöget és a monitor elforgatási szögét (**TS.1. ábra**).

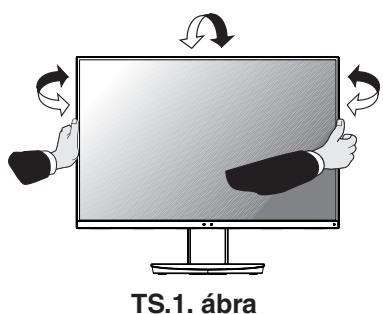

**MEGJEGYZÉS:** A monitor képernyőjének döntését és elforgatását óvatosan végezze.

### **Rugalmas kar felszerelése**

Ez az LCD monitor rugalmas karra szerelve is használható.

A monitor másfajta rögzítési módhoz való előkészítése:

- Kövesse a monitortartó gyártója által leírt utasításokat.
- Az állványnak a biztonsági előírások betartása érdekében el kell bírnia a monitor súlyát, és UL minősítéssel kell rendelkeznie.

\* További felvilágosítás a NEC forgalmazóktól kérhető.

## **A monitor állványának eltávolítása másfajta rögzítési módszer előkészítése céljából**

A monitor másfajta rögzítési módhoz való előkészítése:

- 1. Húzza ki az összes kábelt.
- 2. Fogja meg a monitor mindkét oldalát, és emelje fel a legmagasabb állásba.
- 3. Helyezze a monitort előlapjával lefelé karcolásmentes felületre (**S.1. ábra**).
- 4. Helyezze az egyik kezét a talp köré, a másikat pedig a Gyorskioldó karra. Nyomja meg és tartsa lenyomva a Gyorskioldó kart a nyilak által jelzett irányban (**S.1. ábra**).
- 5. Emelje meg az állványt a monitorról való leakasztáshoz (**S.1. ábra**). A monitor így más módszerrel is rögzíthető. Az állvány visszahelyezéséhez ismételje meg az eljárást fordított sorrendben.
- **MEGJEGYZÉS:** A monitor állványának levételekor óvatosan járjon el.

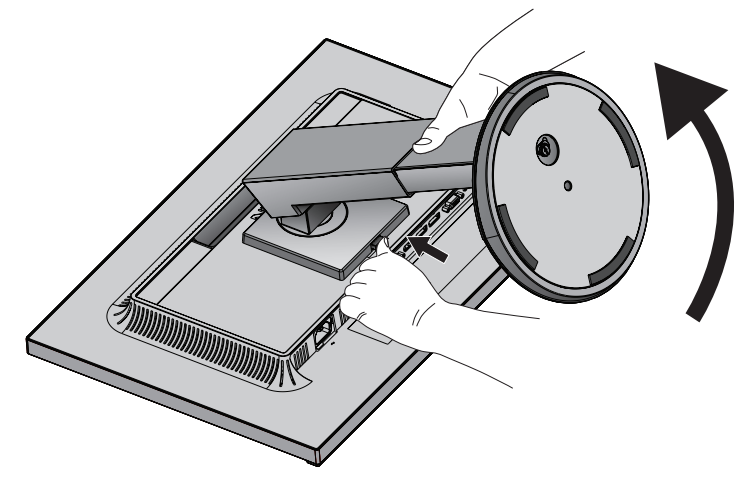

**S.1. ábra**

## **Rugalmas tartókar**

Ez az LCD monitor rugalmas karra szerelve is használható.

- 1. Kövesse "A monitor állványának eltávolítása másfajta rögzítési módszer előkészítése céljából" című részben szereplő utasításokat.
- 2. A 4 db előírt típusú csavarral erősítse a kart a monitorhoz (**F.1. ábra**).

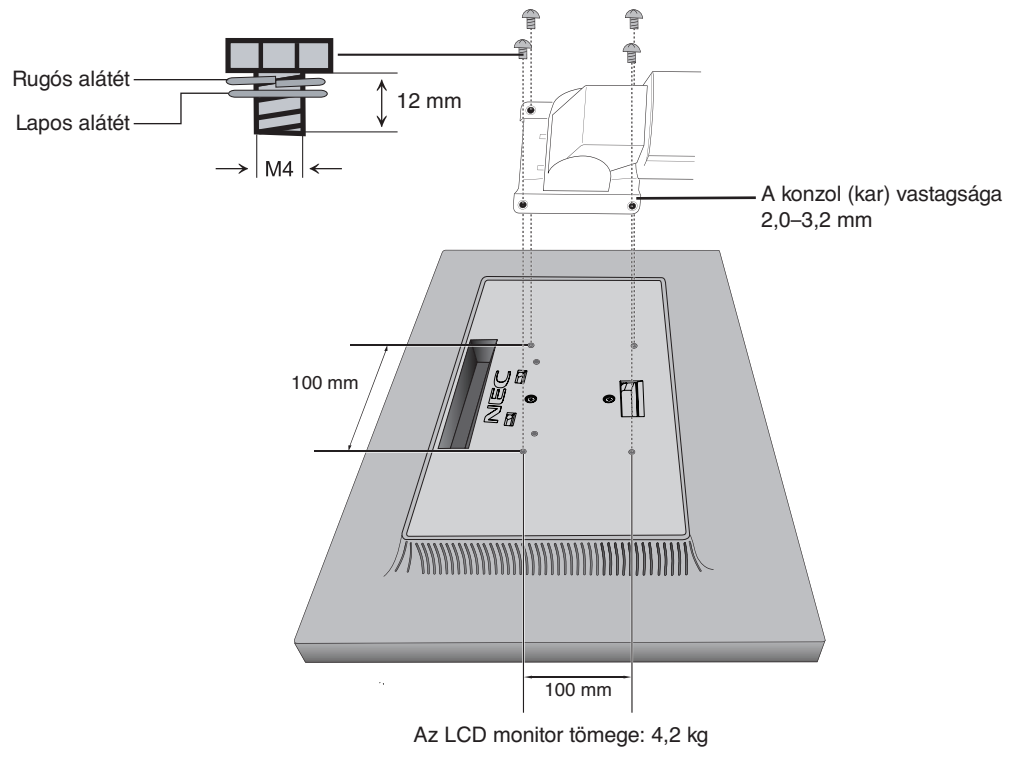

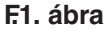

 **FIGYELEM:** A monitor és az állvány sérülésének elkerülése érdekében a felszereléshez KIZÁRÓLAG a 4 db M4 méretű csavart használja.

A biztonsági követelmények teljesítéséhez a monitort olyan karhoz kell rögzíteni, amely a monitor súlyára tekintettel garantálja a szükséges stabilitást. Az LCD-monitor csak jóváhagyott karral (például GS jelzésűvel) használható (pl. TÜV GS jelölés).

Húzza meg az összes csavart (ajánlott meghúzási erő: 98–137 N•cm).

Ha a szerelés során a monitort nem lehet lefelé néző képernyővel egy egyenletes felületen elhelyezni, a flexibilis kar rögzítéséhez két vagy több személy közreműködésére van szükség.

## <span id="page-12-1"></span><span id="page-12-0"></span>**ControlSync**

- 1. A főmonitorhoz a ControlSync IN/OUT aljzatba illesztett ControlSync kábel (ø 2,5) segítségével csatlakoztatható almonitor.
- 2. Kövesse a "DATA COPY" (ADATOK MÁSOLÁSA) funkcióról leírtakat. A főmonitor valamely beállításának módosításakor a
- beállítás a csatlakoztatott almonitor(ok)on is automatikusan érvényre jut.
- 3. A ControlSync kábel legfeljebb 24 monitor láncba kapcsolását teszi lehetővé.

**MEGJEGYZÉS:** A főmonitort ControlSync OUT (Ki) aljzatán keresztül csatlakoztassa. Ekkor az almonitor OSD-menüjének bal felső sarkában megjelenik a ControlSync ikon.

Ne csatlakoztasson két IN (Be) aljzatot vagy két OUT (Ki) aljzatot egymással. Ne alakítson ki "hurok" csatlakozást.

A monitorok csatlakoztatásának elvégzése után a ControlSync funkció megfelelő működésének ellenőrzéséhez kapcsolja a főmonitort ki, majd be.

Ha a monitorok DisplayPort kábelekkel vannak összekötve, ügyeljen arra, hogy a számítógéphez csatlakozó monitor legyen a főmonitor.

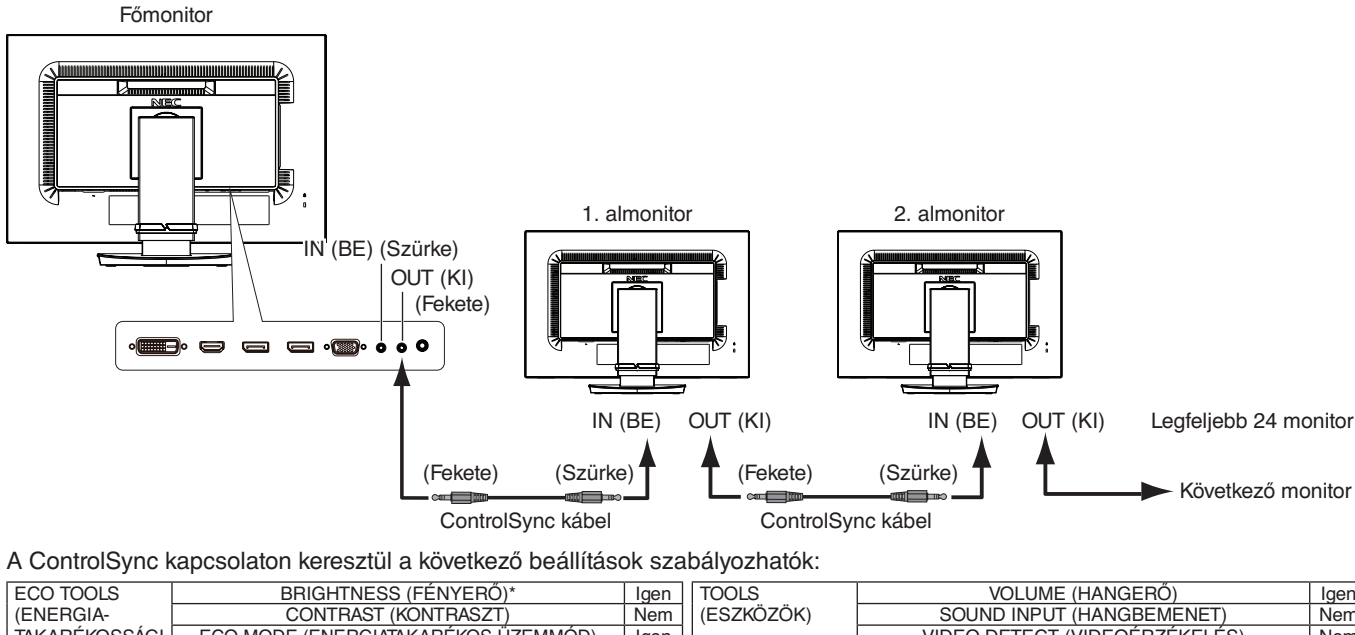

<span id="page-12-2"></span>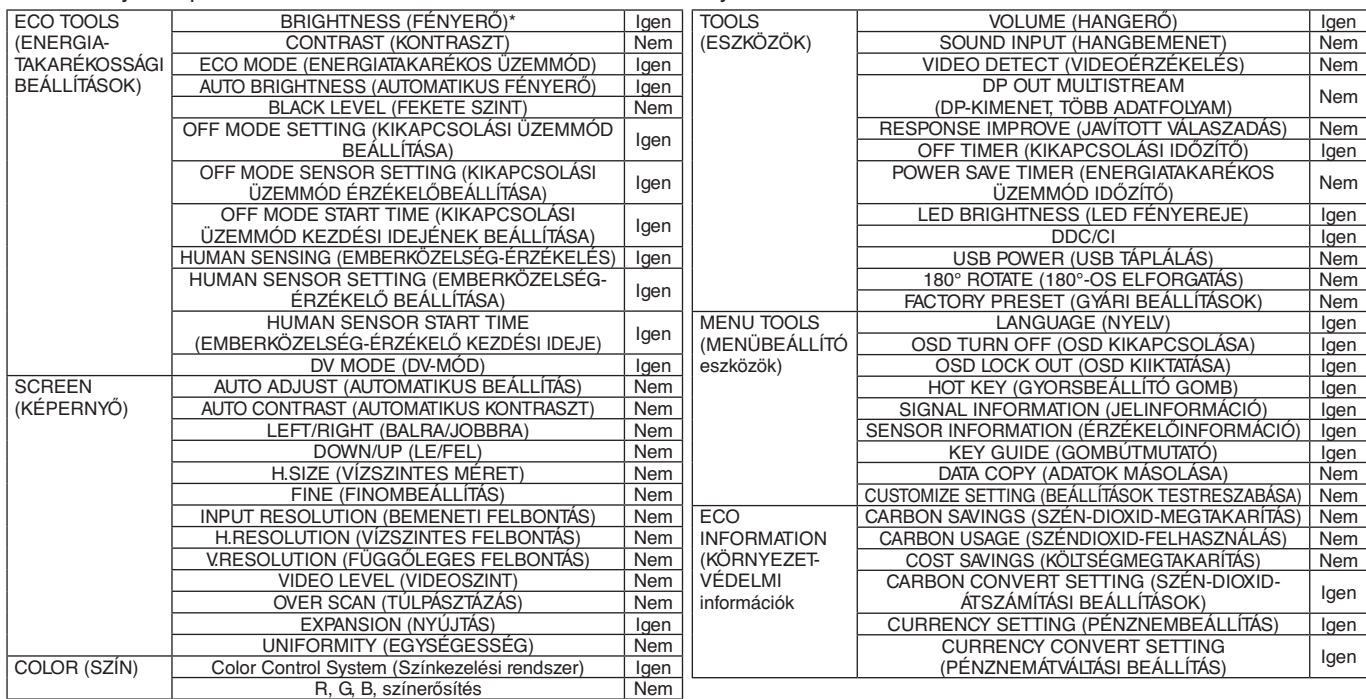

Egyéb beállítások:

Főkapcsoló (egyenáramú kapcsoló) Környezeti fényérzékelő Emberközelség-érzékelő által mért állapot Hang elnémítása

**MEGJEGYZÉS:** Csak a főmonitor emberközelség-érzékelője és környezetifény-érzékelője aktív. Ezeket az érzékelőket ne takarja le. A ControlSync kábel csatlakoztatását és leválasztását mindig a monitor tápellátásának kikapcsolt állapota mellett végezze el.

A ControlSync csatlakozókat kizárólag az előírások szerinti célokra vegye igénybe.

\* Ez az érték nem közvetlenül beállított kimeneti érték. A beállítás relatív módon történik.

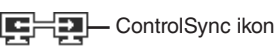

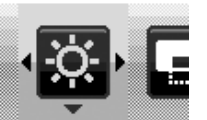

## <span id="page-13-1"></span><span id="page-13-0"></span>**Több monitor csatlakoztatása DisplayPort használatával**

Több monitort is csatlakoztathat soros DisplayPort-csatlakoztatás alkalmazásával.

Ha több monitort is szeretne használni MST (többszörös adatfolyam-átvitel) üzemmódban, akkor minden csatlakoztatott monitoron a DP OUT MULTISTREAM "AUTO" (DP-KIMENET, TÖBB ADATFOLYAM "AUTO") beállítást kell megadni. Módosítsa a csatlakoztatott monitorok közül utoljára a számítógéphez csatlakoztatott monitor beállítását. Ha a monitorokon nincs kép, kapcsolja ki, majd be a számítógéphez csatlakozó monitort.

Szükség lehet a DisplayPort konfigurálására. Nézze át az alábbiakat, és adja meg a szükséges beállításokat.

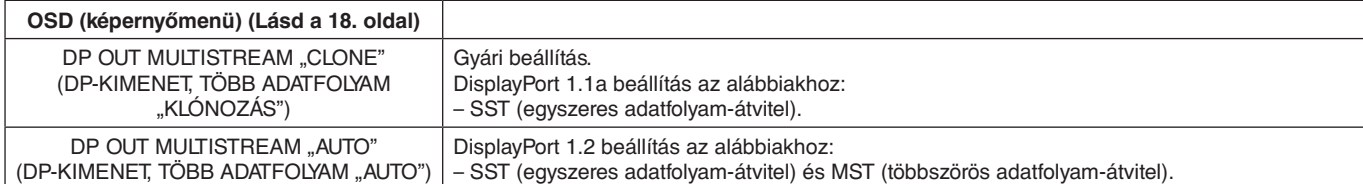

A számítógép operációs rendszerének beállításától függően előfordulhat, hogy a kép nem terjed ki. Ellenőrizze a számítógép beállítását.

**MEGJEGYZÉS:** A monitorokat a mellékelt DisplayPort-kábellel kell összekapcsolni.

Ha több monitort csatlakoztat, erősen ajánlott ugyanolyan típusú monitorokat használni. Részletes információkért forduljon a videokártya forgalmazójához.

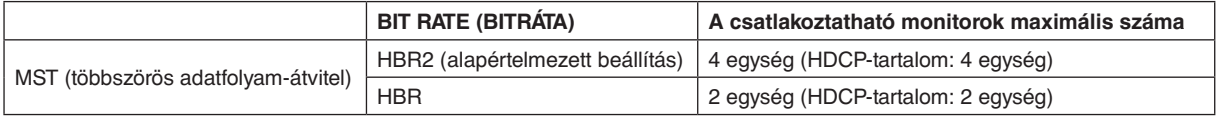

**MEGJEGYZÉS:** A sorosan csatlakoztatható monitorok száma a videokártyától és számos tényezőtől függ.

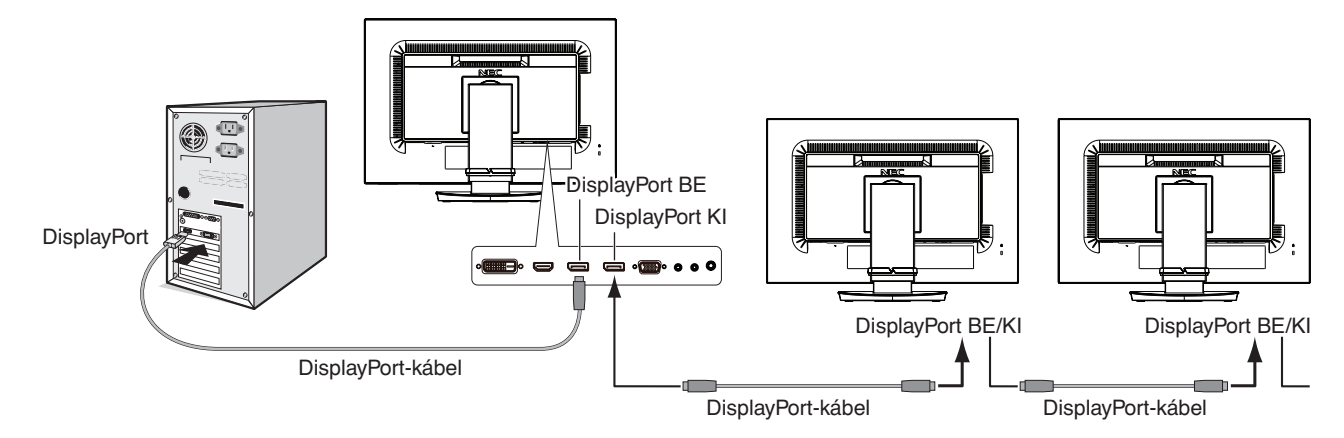

**MEGJEGYZÉS:** Ha a monitoron nincs kép, kövesse a **Helyreállítás, ha nincs kép** című szakasz hibaelhárítási lépéseit, és válassza az (lásd a 13. [oldal](#page-14-1)) DP VER "1.1" beállítást. Majd kezdje a beállítások megadását az első lépéssel. Ennek az MST-funkciónak a kiválasztásakor az energiagazdálkodási funkció az ErP-irányelv értelmében nem működik.

## <span id="page-14-1"></span><span id="page-14-0"></span>**Helyreállítás, ha nincs kép**

Ha a DP OUT MULTISTREAM (DP-KIMENET, TÖBB ADATFOLYAM) beállítása után nincs kép a monitorokon, kövesse az alábbi lépéseket:

- 1. Kapcsolja ki a számítógépet.
- 2. Érintse meg a "MENU" (MENÜ) billentyűt, hogy megjelenjen a No Signal (Nincs jel) képernyőmenü.
- 3. Érintse meg a "A" billentyűt, hogy megjelenjen a "VIDEO INPUT" (VIDEOBEMENET) menü.
- 4. Érintse meg az "  $\wedge$ " vagy a " v" billentyűt, hogy megjelenjen a DisplayPort-kapcsoló menü.
- 5. Válassza a DP VER "1.1" lehetőséget a DisplayPort-beállítás átváltásához.
- 6. A MENU (MENÜ) megérintésével zárja be az OSD menüt.
- 7. Kapcsolja be a számítógépet.
- **MEGJEGYZÉS:** Az MST (többszörös adatfolyam-átvitel) és az SST (egyszeres adatfolyam-átvitel) használatához ennek megfelelő videokártya szükséges. Ellenőrizze, hogy a videokártya támogatja-e az MST-t (többszörös adatfolyam-átvitelt). Részletes információkért forduljon a forgalmazóhoz.
- **MEGJEGYZÉS:** A monitorokat a mellékelt DisplayPort-kábellel kell összekapcsolni.

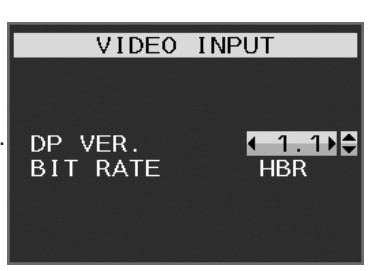

## <span id="page-15-1"></span><span id="page-15-0"></span>**A monitor előlapján található OSD vezérlőgombok működése a következő:**

 $\overline{\phantom{a}}$ 

Az OSD menü megjelenítéséhez érintse meg bármelyik vezérlőgombot.

A jelbemenetek közötti váltáshoz érintse meg a SELECT (KIVÁLASZTÁS) gombot.

**MEGJEGYZÉS:** A jelbemenet módosításához lépjen ki az OSD menüből.

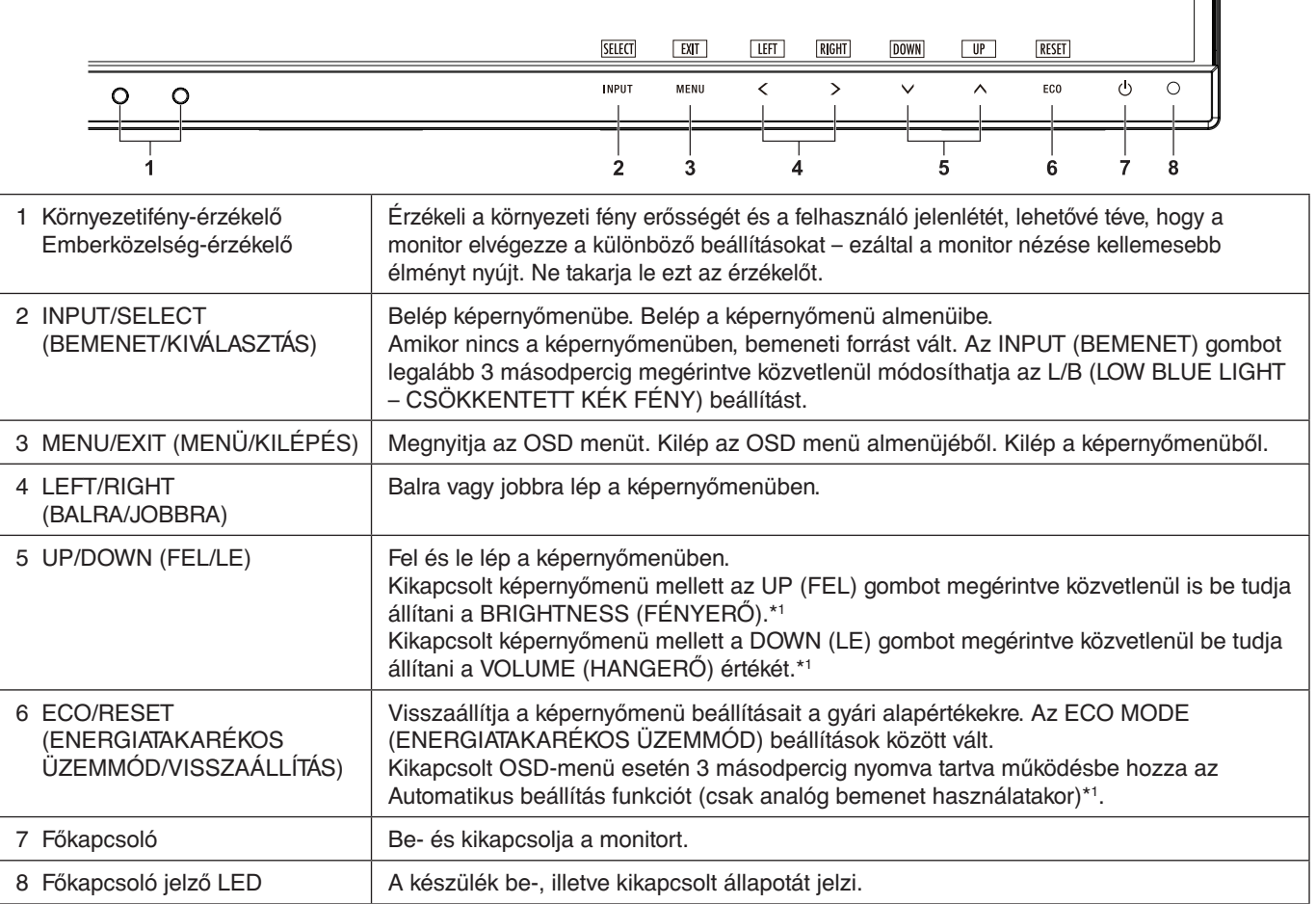

\*1 Kikapcsolt HOT KEY (GYORSBILLENTYŰ) funkció esetén ez a funkció nem működik.

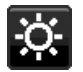

## **ENERGIATAKARÉKOSSÁGI BEÁLLÍTÁSOK**

### **BRIGHTNESS (FÉNYERŐ)**

A teljes kép és a háttér fényerejének beállítása.

Ha az ECO MODE (ENERGIATAKARÉKOS ÜZEMMÓD) beállítása 1 vagy 2, megjelenik a CARBON FOOTPRINT (SZÉN-DIOXID-KIBOCSÁTÁS) sáv.

#### **CONTRAST (KONTRASZT)**

A teljes kép és a háttér fényerejének bemenő jelszinthez igazodó beállítása.

**MEGJEGYZÉS:** A CONTRAST (KONTRASZT) és a DV MODE (DV-ÜZEMMÓD) akkor állítható, ha nem L/B van kiválasztva a COLOR CONTROL (SZÍNKEZELÉS) menüben.

## **ECO MODE (ENERGIATAKARÉKOS ÜZEMMÓD)**

A fényerő szintjének csökkentésén keresztül csökkenti a felhasznált energia mennyiségét.

**OFF (KI):** Nincs funkció.

**1:** A fényerő változó tartományát 0% és 60% közé állítja be.

Ezzel a beállítással a fényerő olyan tartományba hozható, melynél az energiafogyasztás a maximális fényerőbeállításhoz képest 20%-kal csökken.

**2:** A fényerő változó tartományát 0% és 30% közé állítja be.

Ezzel a beállítással a fényerő olyan tartományba hozható, melynél az energiafogyasztás a maximális fényerőbeállításhoz képest 35%-kal csökken.

Amikor ezt a funkciót bekapcsolja, a fényerősség-szabályozó sáv mellett megjelenik a CARBON FOOTPRINT (SZÉN-DIOXID-KIBOCSÁTÁS) sáv.

**MEGJEGYZÉS:** Ha a DV MODE (DV-MÓD) beállítása DYNAMIC (DINAMIKUS), ez a funkció nem aktív.

 Ha a Color Control System (Színkezelési rendszer) beállítása DICOM SIM (DICOM SZIMULÁCIÓ), ez a funkció nem aktív.

` Az ECO MODE (ENERGIATAKARÉKOS ÜZEMMÓD) bekapcsolásához érintse meg az ECO (ENERGIATAKARÉKOS ÜZEMMÓD) gombot.

Az ECO (ENERGIATAKARÉKOS ÜZEMMÓD) gomb megnyomásakor a beállítás

 $[1] \rightarrow [2] \rightarrow [OFF]$  (KI)  $\rightarrow [1]$  sorrendben változik.

#### **AUTO BRIGHTNESS (AUTOMATIKUS FÉNYERŐ)**

**OFF (KI):** Nincs funkció.

**ON (BE) (AMBIENT LIGHT (KÖRNYEZETI FÉNY)):** A környezet fényerőszintjének érzékelésével a fényerőt automatikusan optimális szintre állítja\*1 .

\*1: Az "Automatikus fényerő" funkcióval kapcsolatos bővebb információk a [27. oldal](#page-28-1) találhatók.

**MEGJEGYZÉS:** Ha a DV MODE (DV-MÓD) beállítása DYNAMIC (Dinamikus), ez a mód nem aktív. Ha a Color Control System (Színkezelési rendszer) beállítása DICOM SIM (DICOM SZIMULÁCIÓ), ez a funkció nem aktív.

### **BLACK LEVEL (FEKETE SZINT)**

A fekete szintet állítja be.

#### <span id="page-16-0"></span>**OFF MODE SETTING (KIKAPCSOLÁSI ÜZEMMÓD BEÁLLÍTÁSA)**

Az Intelligens energiakezelő lehetővé teszi, hogy bizonyos tétlenségi időtartam elteltével a monitor energiatakarékos üzemmódba lépjen. Az OFF MODE (KIKAPCSOLÁSI ÜZEMMÓD) kétféleképpen állítható be:

**OFF (KI):** A bemeneti jel elvesztésekor a monitor automatikusan energiatakarékos üzemmódba vált.

**ON (BE):** A monitor automatikusan energiatakarékos üzemmódba vált, ha a környezeti fény az Ön által beállított szint alá csökken. A szintet az OFF MODE (KIKAPCSOLT ÜZEMMÓD) érzékelőbeállítás menüben lehet megadni. Energiatakarékos üzemmódban a monitor elején található LED sötétkékre vált. Energiatakarékos üzemmódban az előlapon található gombok bármelyikének megérintésével visszatérhet normál üzemmódba, kivéve a POWER (BEKAPCSOLÁS) és az INPUT (BEMENET) gombokat.

Amikor a környezeti fény erőssége eléri a szokásos szintet, a monitor automatikusan visszatér normál üzemmódba.

#### **SENSOR SETTING (ÉRZÉKELŐ BEÁLLÍTÁSA) (OFF MODE SETTING – KIKAPCSOLÁSI ÜZEMMÓD BEÁLLÍTÁSA)**

Beállítia a környezetifény-érzékelés sötétedésérzékelési küszöbszintiét, és megjeleníti a pillanatnyi érzékelt értéket.

#### **START TIME (KEZDÉSI IDŐ) (OFF MODE SETTING – KIKAPCSOLÁSI ÜZEMMÓD BEÁLLÍTÁSA)**

Beállítja az alacsony energiafogyasztási szintre váltás előtti várakozási időt a környezetifény-érzékelő általi sötétedésérzékelés esetére.

#### <span id="page-16-1"></span>**HUMAN SENSING (EMBERKÖZELSÉG-ÉRZÉKELÉS)**

Az érzékelő a HUMAN SENSING (EMBERKÖZELSÉG-ÉRZÉKELÉS) funkción keresztül észleli az emberi mozgást. A HUMAN SENSING (EMBERKÖZELSÉG-ÉRZÉKELÉS) funkciónak háromféle beállítása van:

**OFF (KI):** Nincs emberközelség-érzékelés.

**1 (LIGHT (KICSI)):** Miután a monitor érzékelte, hogy egy adott időtartamon keresztül senki nem tartózkodik a közelben, az energiafogyasztás csökkentése érdekében automatikusan alacsony fényerejű üzemmódra vált. Amikor valaki ismét a monitor közelébe megy, a monitor automatikusan normál üzemmódba vált vissza. A reagálás várakozási idejét a START TIME (KEZDÉSI IDŐ) beállítással adhatja meg.

**2 (DEEP (NAGY)):** Miután a monitor érzékelte, hogy senki nem tartózkodik a közelben, az energiafogyasztás csökkentése érdekében automatikusan energiatakarékos üzemmódra vált. Amikor egy személy ismét a monitor közelébe érkezik, a monitor visszatér az energiatakarékos üzemmódból.

**MEGJEGYZÉS:** A monitortól kb. 1,5 m-es távolságig érzékeli a személyeket.

## **SENSOR SETTING (ÉRZÉKELŐBEÁLLÍTÁS) (HUMAN SENSING – EMBERKÖZELSÉG-ÉRZÉKELÉS)**

Itt állíthatja be az emberközelség-érzékelés küszöbértékét.

Ha a fehér sáv vagy vörös hullám jobb oldalán ember alakú ikon jelenik meg, akkor a monitor nem érzékel senkit a közelében.

**MEGJEGYZÉS:** Az emberközelség-érzékelő az OSD menü bezárásakor lép működésbe.

#### <span id="page-17-1"></span>**START TIME (BEKAPCSOLÁSI IDŐ) (HUMAN SENSING – EMBERKÖZELSÉG-ÉRZÉKELÉS)**

Itt állíthatja be, hogy a monitor mennyi idő elteltével váltson alacsony fényerejű üzemmódba vagy energiatakarékos módba, miután az emberközelség-érzékelő senkit sem érzékel a monitor közelében.

### **DV MODE (DV-MÓD)**

A Dynamic Visual Mode (Dinamikus vizuális üzemmód) beállítása az alábbiak közül választható:

**STANDARD (NORMÁL):** Normál beállítás.

**TEXT (SZÖVEG):** Ennél a beállításnál a betűk és vonalak élesek, a normál szövegszerkesztési és táblázatkezelési feladatokhoz ez a legalkalmasabb beállítás.

**MOVIE (FILM):** Ez a beállítás kiemeli a sötét tónusokat, filmnézéshez a legalkalmasabb beállítás.

**GAMING (JÁTÉKOK):** A teljes árnyalatok élesebb megjelenítése kiválóan alkalmas élénk és színes képeket tartalmazó játékokhoz.

**PHOTO (FOTÓ):** Optimális kontrasztot eredményező beállítás, elsősorban állóképekhez.

**DYNAMIC (DINAMIKUS):** A fényerőt a képernyő fekete területeinek érzékelésével beállító és optimalizáló üzemmód.

**MEGJEGYZÉS:** Ha a Color Control System (Színkezelési rendszer) beállítása L/B (CSÖKKENTETT KÉK FÉNY), PROGRAMMABLE (PROGRAMOZHATÓ) vagy DICOM SIM (DICOM SZIMULÁCIÓ), akkor ez a funkció le van tiltva.

A STANDARD (NORMÁL) üzemmód a TCO-tanúsítványnak való megfelelőség biztosítására szolgál.

## **SCREEN (KÉPERNYŐ)**

٢Ŧ

#### **AUTO ADJUST (AUTOMATIKUS BEÁLLÍTÁS, csak analóg bemenet esetén)**

Automatikusan beállítja a képpozíciót, vízszintes méretet és a finombeállításokat.

#### **AUTO CONTRAST (AUTOMATIKUS KONTRASZT, csak analóg bemenet esetén)**

Képbeállítás a szabványostól eltérő videobemenetekhez.

#### <span id="page-17-0"></span>**LEFT / RIGHT (BALRA/JOBBRA)**

Az LCD megjelenítési területén belül beállítja a vízszintes képpozíciót.

### **DOWN / UP (LE/FEL)**

Az LCD megjelenítési területén belül beállítja a függőleges képpozíciót.

#### **H.SIZE (VÍZSZINTES MÉRET, csak analóg bemenet esetén)**

A beállítás növelésével vagy csökkentésével állíthatja be a vízszintes méretet.

Ha az "AUTO Adjust" (AUTOMATIKUS beállítás) funkció által beállított kép nem kielégítő, akkor a "H.SIZE" (Vízszintes méret) opcióval további beállításra van lehetőség (képpont-órajel). Ehhez egy Moiré tesztábra használható. A funkció megváltoztatja a képernyő szélességét. A képet a LEFT/RIGHT (BALRA/JOBBRA) gombbal állíthatja a képernyő közepére. A nem megfelelően kalibrált H.SIZE (Vízszintes méret) beállítás a bal oldali rajzon látható eredményt adja. A képnek homogénnek kell lennie.

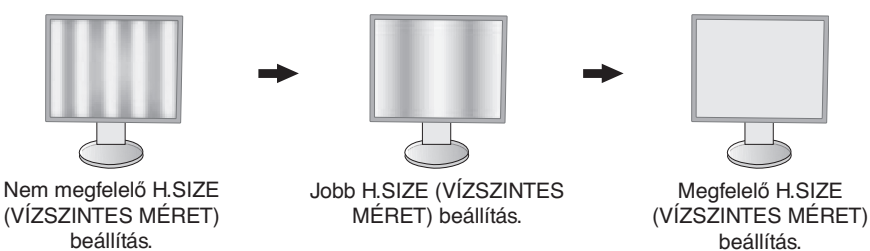

## **FINE (FINOMBEÁLLÍTÁS, csak analóg bemenet esetén)**

A beállítás növelésével vagy csökkentésével a fókuszt, a kép tisztaságát és képstabilitást javíthatja.

Ha az "Auto Adjust" (Automatikus beállítás) és a "H.SIZE" (Vízszintes méret) funkciók által beállított kép nem kielégítő, akkor a "FINE" (Finombeállítás) funkcióval végezhet finombeállítást a képen.

Ehhez egy Moiré tesztábra használható. A nem megfelelően kalibrált Fine (Finombeállítás) paraméter a bal oldali rajzon látható eredményt adja. A képnek homogénnek kell lennie.

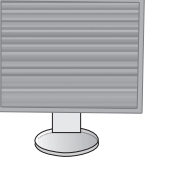

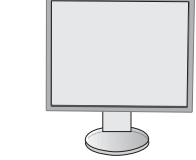

Nem megfelelő FINE (FINOMBEÁLLÍTÁS) érték.

Megfelelő FINE (FINOMBEÁLLÍTÁS) érték.

#### **INPUT RESOLUTION (BEMENETI FELBONTÁS, csak analóg bemenet esetén)**

A következő felbontáspárok egyikét választja a belementi jel prioritásaként:

1360 x 768 vagy 1280 x 768 vagy 1024 x 768 (függőleges felbontás: 768),

1600 x 900 vagy 1280 x 960 (vízszintes frekvencia 60 kHz),

1680 x 1050 vagy 1400 x 1050 (függőleges felbontás: 1050).

#### <span id="page-18-1"></span>**H.RESOLUTION (VÍZSZINTES FELBONTÁS) (Csak digitális bemenet esetén)**

A felbontás növelésével vagy csökkentésével állíthatja be a vízszintes méretet. Érintse meg a "RIGHT" (JOBBRA) gombot a kép szélességének csökkentéséhez. Érintse meg a "LEFT" (BALRA) gombot a kép szélességének növeléséhez. **MEGJEGYZÉS:** Ha ez a funkció esetleg nem működik, csökkentse a H.RESOLUTION szintjét.

#### **V.RESOLUTION (FÜGGŐLEGES FELBONTÁS) (Csak digitális bemenet esetén)**

A felbontás növelésével vagy csökkentésével állíthatja be a függőleges méretet.

Érintse meg a "RIGHT" (JOBBRA) gombot a kép magasságának csökkentéséhez.

Érintse meg a "LEFT" (BALRA) gombot a kép magasságának növeléséhez.

**MEGJEGYZÉS:** Ha ez a funkció esetleg nem működik, csökkentse a V.RESOLUTION szintjét.

#### **VIDEO LEVEL (VIDEOSZINT) (csak HDMI bemenet esetén)**

**NORMAL (NORMÁL):** Számítógépek beállításához. Megjeleníti az összes bemeneti jelet (0–255 tartomány). **EXPAND (KÉPJAVÍTÁS):** Audiovizuális készülékek beállítására. 16–235-ről 0–255 értékre terjeszti ki a bemeneti jelek tartományát.

### **OVER SCAN (TÚLPÁSZTÁZÁS) (csak HDMI bemenet esetén)**

Egyes videoformátumok eltérő letapogatási üzemmódokat igényelhetnek a kép megjelenítéséhez.

**ON (BE):** A kép nagyobb, mint a megjeleníthető méret. A kép szélét a monitor levágja. A képernyőn a képnek körülbelül 95%-a jelenik meg.

**OFF (KI):** A kép a megjelenítési területen belül marad. A teljes kép megjelenik a képernyőn.

#### <span id="page-18-0"></span>**EXPANSION (NYÚJTÁS)**

A nagyítás módszerének beállítása.

**FULL (TELJES):** A képet felbontástól függetlenül teljes képernyősre nagyítja.

**ASPECT (KÉPMÉRETARÁNY):** A képet a méretarány változtatása nélkül nagyítja.

**OFF (KI): Nincs képnagyítás.**

### **UNIFORMITY (EGYSÉGESSÉG)**

Ez a funkció elektronikusan kompenzálja a képernyőn felületén a fehér fény egyenletes eloszlásában megmutatkozó enyhe eltéréseket, valamint a színeltéréseket. Ezek az eltérések az LCD paneltechnológia jellemzői. Ez a funkció javítja a színeket, és kiegyenlíti a monitor fényerejének eltéréseit.

**MEGJEGYZÉS:** A UNIFORMITY (EGYSÉGESSÉG) funkció használatával csökken a monitoron elérhető legnagyobb fényerő. Ha az egységesség helyett inkább a nagyobb fényerő a kívánatos, akkor a UNIFORMITY (EGYSÉGESSÉG) funkciót kapcsolja ki. Az "ON" (BE) beállítással jobb hatást lehet elérni, de a kontrasztarány beállítás értékét is csökkentheti.

<span id="page-19-1"></span>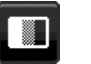

## **Szín**

**Color Control System (Színkezelési rendszer):** A színbeállításhoz előbeállított színek érhetők el. (az sRGB és NATIVE (EREDETI) szín-előbeállítások szabványosak és nem módosíthatók).

**1, 2, 3, sRGB, 5:** Növeli vagy csökkenti a Vörös, Zöld vagy Kék színt attól függően, hogy melyik van kiválasztva. A szín változása megjelenik a képernyőn, és a változtatás iránya (növekedés vagy csökkenés) megjelenik a sávokon. Az sRGB üzemmód egyetlen, szabványos RGB színtér alkalmazása révén erőteljesen javítja a színhűséget. Az ilyen színtámogatású környezetben a felhasználó könnyen és biztonságosan tudja kezelni a színeket anélkül, hogy a legtöbb általános helyzetben további színbeállításokra lenne szükség.

**NATIVE (EREDETI):** Az LCD-panel által megjelenített, nem módosítható eredeti szín.

**L/B (LOW BLUE LIGHT – CSÖKKENTETT KÉK FÉNY):** Csökkenti a monitor által kibocsátott kék fény mennyiségét.

**MEGJEGYZÉS:** A SELECT (KIVÁLASZTÁS) gombot legalább 3 másodpercig megérintve közvetlenül módosíthatja az L/B (LOW BLUE LIGHT – CSÖKKENTETT KÉK FÉNY) beállítást. Az L/B (LOW BLUE LIGHT – CSÖKKENTETT KÉK FÉNY) üzemmódtól eltérő beállítás kiválasztásához az INPUT (BEMENET) gomb megérintésével jelenítse meg a képernyőmenüt, majd lépjen a COLOR (SZÍN) beállító menübe. Ha a "COLOR" (SZÍN) beállító menüben az "L/B" (CSÖKKENTETT KÉK FÉNY) üzemmód van kiválasztva, akkor a "CONTRAST" (KONTRASZT) és "DV MODE" (DV-ÜZEMMÓD) beállítások le vannak tiltva.

**DICOM SIM.:** A fehér pont színhőmérséklete és a gamma-görbe egy DICOM-szimulációhoz vannak beállítva. **PROGRAMMABLE (PROGRAMOZHATÓ):** A gammagörbe egy alkalmazásszoftver segítségével állítható be.

**MEGJEGYZÉS:** Amikor a MOVIE (MOZI), GAMING (JÁTÉK), vagy PHOTO (FOTÓ) lehetőséget választja ki DV módnak, akkor beállítás automatikusan a NATIVE (TERMÉSZETES) lesz, amit nem lehet megváltoztatni.

## **Eszközök**

#### **VOLUME (HANGERŐ)**

A hangszórók vagy a fejhallgató hangerejét szabályozza. A hangszóró elnémításához érintse meg az "ECO/RESET" (ENERGIATAKARÉKOS ÜZEMMÓD/VISSZAÁLLÍTÁS) gombot.

### **SOUND INPUT (HANGBEMENET) (csak HDMI és DisplayPort használata esetén)**

Ezzel a funkcióval választhatja ki az Audio Input (Hangbemenet), a HDMI vagy a DisplayPort lehetőséget.

#### **VIDEO DETECT (VIDEOÉRZÉKELÉS)**

Kiválasztja a videoérzékelés módját, ha több videobemenet is csatlakoztatva van.

**FIRST (ELSŐ):** Ha nincs jelen videobemeneti jel, akkor a monitor a videojelet a többi videobemeneti csatlakozón keresi. Ha valamely másik csatlakozón van videojel, akkor a monitor a videojelforrás bemeneti portját automatikusan az újonnan talált videojelforrásra váltja át. Amíg a jelenlegi videojelforrás elérhető, a monitor nem fog más videojeleket keresni.

**NONE (NINCS):** A monitor nem keres a másik videobemeneti porton, hacsak nem kapcsolják be.

### <span id="page-19-0"></span>**DP OUT MULTISTREAM (DP-KIMENET, TÖBB ADATFOLYAM)**

A DisplayPort üzemmódjának kiválasztása.

**CLONE (KLÓNOZÁS):** Az SST (egyszeres adatfolyam-átvitel) beállítása. Az alapértelmezett beállítás a "CLONE" (KLÓNOZÁS).

Ha több monitor MST (többszörös adatfolyam-átvitel) üzemmódra van állítva, akkor az összes monitoron ugyanaz a kép látható.

**AUTO (AUTOMATIKUS):** SST (egyszeres adatfolyam-átvitel) és MST (többszörös adatfolyam-átvitel) üzemmódban jelenik meg. MST (többszörös adatfolyam-átvitel) használatakor az "AUTO" beállítást kell kiválasztani.\* Ha több monitor van SST (egyszeres adatfolyam-átvitel) üzemmódra állítva, akkor minden monitoron más-más kép jelenik meg.

**MEGJEGYZÉS:** Ha a monitoron nem látható kép, olvassa el a **Több monitor csatlakoztatása DisplayPort használatával** című fejezetet (12. [oldal](#page-13-1)).

\*: Az MST (többszörös adatfolyam-átvitel) és az SST (egyszeres adatfolyam-átvitel) használatához ennek megfelelő videokártya szükséges. A funkció korlátainak megismeréséhez vegye fel a kapcsolatot a forgalmazóval.

#### **RESPONSE IMPROVE (JAVÍTOTT VÁLASZADÁS)**

Be- és kikapcsolja a Javított válaszadás funkciót. A Javított válaszadás funkció csökkentheti az egyes mozgóképek esetén tapasztalt elmosódást.

### **OFF TIMER (KIKAPCSOLÁSI IDŐZÍTŐ)**

A monitor egy előre megadott időtartam leteltét követően automatikusan kikapcsol.

Kikapcsolás előtt a képernyőn megjelenő üzenet megkérdezi, hogy elhalasztja-e a kikapcsolási időt 60 perccel. A kikapcsolási idő elhalasztásához érintse meg bármelyik OSD-gombot.

## **POWER SAVE TIMER (ENERGIATAKARÉKOS ÜZEMMÓD IDŐZÍTŐ)**

A POWER SAVE TIMER (ENERGIATAKARÉKOS ÜZEMMÓD IDŐZÍTŐ) funkciót bekapcsolva a monitor 2 óra folyamatos energiatakarékos üzemmód után automatikusan kikapcsol.

#### **LED BRIGHTNESS (LED FÉNYEREJE)**

Beállíthatja a kék LED fényerősségét.

#### **DDC/CI**

Ezzel a funkcióval be- vagy kikapcsolhatja a DDC/CI funkciót.

#### **USB POWER (USB táplálás)**

Az USB tápellátási funkciójának a kiválasztása.

**AUTO (Automatikus):** Az USB kimeneten a készülék energiafogyasztási állapota szerint biztosít tápellátást.

**ON (BE):** Az USB kimeneten energiatakarékos és kikapcsolt üzemmódban is tápellátást biztosít.

**MEGJEGYZÉS:** Az áramfogyasztás a csatlakoztatott USB eszközöktől függ, a monitor kikapcsolt állapotában is.

#### **180° ROTATE (180°-OS ELFORGATÁS)**

Válassza ki a 0°-kal vagy 180°-kal elforgatva megjelenítendő képet.

#### **FACTORY PRESET (GYÁRI BEÁLLÍTÁSOK)**

A Factory Preset (Gyári beállítások) kiválasztása esetén a nyelv és a képernyőmenüzár kivételével a képernyőmenü összes beállítása gyári értékre áll vissza. Az egyes önálló beállításokat az "ECO/RESET" (ENERGIATAKARÉKOS ÜZEMMÓD/VISSZAÁLLÍTÁS) gomb megnyomásával állíthatja alaphelyzetbe.

## **MENÜBEÁLLÍTÓ eszközök**

#### **LANGUAGE (NYELV)**

Válassza ki az OSD képernyőmenü nyelvét.

#### **OSD TURN OFF (OSD KIKAPCSOLÁSA)**

Az OSD-menü a használat idejére aktív. Itt adhatja meg, hogy a monitor az utolsó gombérintéstől számítva mennyi ideig várjon, mielőtt kikapcsolja a képernyőmenüt. Az előre beállított érték a 10 és 120 másodperc közötti skálán, 5 másodperces léptékben választható ki.

#### **OSD LOCK OUT (OSD KIIKTATÁSA)**

Ez a vezérlőmenü a Hangerő, Fényerő és Kontraszt kivételével teljesen letiltja az OSD vezérlőfunkciók elérését.

Az OSD Lock Out (OSD zár) funkció aktiválásához válassza ki az OSD LOCK OUT (OSD ZÁR) menüt, majd érintse meg egyszerre a "SELECT" (KIVÁLASZTÁS) és a "JOBBRA" gombot. A kikapcsoláshoz érintse meg egyszerre a "SELECT" (KIVÁLASZTÁS) és a "BALRA" gombot.

#### **HOT KEY (GYORSBEÁLLÍTÓ GOMB)**

Ennek a funkciónak a bekapcsolását követően a BRIGHTNESS (FÉNYERŐ) és a VOLUME (HANGERŐ) beállítások a képernyőmenü megjelenítése nélkül, az elülső gombok segítségével szabályozhatók.

**ON (BE):** Az előlapon található "ECO" (ENERGIATAKARÉKOS ÜZEMMÓD) érintőgomb aktív, a segítségével válthat az ECO (ENERGIATAKARÉKOS ÜZEMMÓD) beállítások között.

A fel és le gombokkal állíthatja be a VOLUME (HANGERŐ) és a BRIGHTNESS (FÉNYERŐ) szintjét.

OFF (KI): Az "ECO" (ENERGIATAKARÉKOS ÜZEMMÓD) és a "Fel/Le" gombokhoz tartozó HOT KEY (GYORSBEÁLLÍTÓ GOMB) funkciók le vannak tiltva.

#### **SIGNAL INFORMATION (JELINFORMÁCIÓ)**

Az [ON] (BE) beállítást választva a monitor bemenetváltás után megjeleníti a "VIDEO INPUT" (VIDEOBEMENET) üzenetet.

**MEGJEGYZÉS:** A monitor első bekapcsolásakor megjelenő megfelelőségi jelzések a bemenetek váltása után nem jelennek meg.

> A megfelelőségi jelzések nem jelennek meg újra, csak ha kikapcsolt állapotban kihúzza, majd újra csatlakoztatja a hálózati kábelt.

> Az [OFF] (KI) beállítást választva a monitor bemenetváltás után nem jeleníti meg a "VIDEO INPUT" (VIDEOBEMENET) üzentet.

**MEGJEGYZÉS:** Az [OFF] (KI) beállítás megadása szintén megakadályozza a megfelelőségi jelzések megjelenését a monitor bekapcsolásakor.

#### <span id="page-20-0"></span>**SENSOR INFORMATION (ÉRZÉKELŐINFORMÁCIÓ)**

Az "ON" (BE) lehetőség kiválasztása esetén a monitoron megjelenik a "HUMAN SENSOR ON" (EMBERKÖZELSÉG-ÉRZÉKELŐ BE) üzenet. Az "OFF" (KI) lehetőség kiválasztása esetén nem jelenik meg a monitoron a "HUMAN SENSOR ON" (EMBERKÖZELSÉG-ÉRZÉKELŐ BE) üzenet.

### **KEY GUIDE (GOMBÚTMUTATÓ)**

Az "ON" (BE) lehetőség kiválasztása esetén a képernyőmenü megnyitásakor megjelenik a képernyőn a gombútmutató.

#### **DATA COPY (ADATOK MÁSOLÁSA)**

A főmonitor adatainak átmásolása egy vagy több almonitorra a "DATA COPY" (ADATOK MÁSOLÁSA) lehetőséget kiválasztva, majd a "SELECT" elemet megérintve indítható el. A képernyőn ekkor megjelenik a "PROCEEDING.." (FOLYAMATBAN) jelzés.

**MEGJEGYZÉS:** Ez a funkció kizárólag a ControlSync kapcsolatban részt vevő fő monitoron alkalmazandó. Az almonitor(ok) a ControlSync táblázatban (11. [oldal](#page-12-2)) feltüntetett beállítások mindegyikét automatikusan a főmonitortól veszi(k) át.

## **CUSTOMIZE SETTING (BEÁLLÍTÁSOK TESTRESZABÁSA)**

Az aktuális beállításokat tárolja az egyszerű visszaállítás érdekében.

Az aktuális beállítások tárolása: Érintse meg a "SELECT" (KIVÁLASZTÁS) gombot. Egy figyelmeztető üzenet megjelenését követően érintse meg a "RESET" (ALAPHELYZET) gombot, ekkor a pillanatnyi beállítások tárolódnak. **A beállítások visszaállítása:** Az OSD menü kikapcsolt állapotában tartsa lenyomva a "MENU" ("MENÜ") gombot legalább 3 másodpercig.

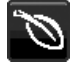

## **Öko-információk**

**CARBON SAVINGS (SZÉN-DIOXID-MEGTAKARÍTÁS):** A becsült szén-dioxid-megtakarítási adatot jeleníti meg kg-ban. **CARBON USAGE (SZÉNDIOXID-FELHASZNÁLÁS):** A becsült széndioxid-felhasználás adatait jeleníti meg kg-ban. Ez egy számtani becslés, nem valóságos mérési eredmény.

**COST SAVINGS (KÖLTSÉGMEGTAKARÍTÁS):** Megjeleníti az elektromosenergia-megtakarítás egyenlegét. **CARBON CONVERT SETTING (SZÉN-DIOXID-ÁTSZÁMÍTÁSI BEÁLLÍTÁSOK):** A szén-dioxid-megtakarítási számításban alkalmazott szén-dioxid-kibocsátási tényezőt állítja be. Ez a kezdeti beállítás az OECD adatain alapul (2008-as kiadás). **CURRENCY SETTING (PÉNZNEMBEÁLLÍTÁS):** Az elektromos áram ára mellett megjelenített pénznem (6 különböző pénznem választható).

**CURRENCY CONVERT SETTING (PÉNZNEMÁTVÁLTÁSI BEÁLLÍTÁS):** Az elektromosenergia-megtakarítást kW/h-ra átszámítva jeleníti meg (az alapértelmezett pénznem az USA-dollár).

**MEGJEGYZÉS:** Ennél a modellnél a kezdeti beállítás a következő: Currency (Pénznem) = US\$, Currency Convert setting (Pénznemátváltási beállítás) = \$0,11.

Ez a beállítás a Környezetvédelmi információk menü segítségével módosítható. A francia beállítás használatához kövesse az alábbi lépéseket:

- 1. Érintse meg a Menu (Menü) gombot, majd a "LEFT" ("BALRA"), illetve a "RIGHT" ("JOBBRA") gomb segítségével válassza ki a KÖRNYEZETVÉDELMI információk menüt.
- 2. A "FEL", illetve "LE" gomb megérintésével válassza ki a CURRENCY SETTING (PÉNZNEMBEÁLLÍTÁS).
- 3. A francia pénznem az euró (€). A pénznembeállítást a Currency setting (Pénznembeállítás) menüben a "LEFT" ("BALRA"), illetve a "RIGHT" ("JOBBRA") gomb segítségével az USA-dollárról (\$) átválthatia az euró ikonra  $(\epsilon)$ .
- 4. A "FEL", illetve "LE" gomb megérintésével válassza ki a CURRENCY CONVERT SETTING (pénznemátváltási beállítás) elemet.
- 5. A CURRENCY CONVERT SETTING (pénznemátváltási beállítás) paraméter eléréséhez érintse meg a "LEFT" ("BALRA"), illetve "RIGHT" ("JOBBRA") gombot.
- Ez a kezdeti Euro (€) beállítás az OECD németországi adatain alapul (2007-es kiadás). Kérjük, tekintse meg a franciaországi villamosenergia-árakat vagy az OECD franciaországi adatait. Az OECD adatai (2007-es kiadás) szerint a francia érték €0,12 volt.

## **Információk**

Az aktuális felbontásra és műszaki adatokra vonatkozó információkat jeleníti meg, többek között az éppen használt időzítési, valamint a vízszintes és függőlege frekvenciaértékeket. Megjeleníti a monitor modell- és gyári számát is.

## **OSD-figyelmeztetés**

#### **Az OSD figyelmeztetőmenük az EXIT (KILÉPÉS) kiválasztásakor eltűnnek.**

**NO SIGNAL (NINCS JEL):** Ez a funkció a vízszintes vagy függőleges szinkronjel hiánya esetén figyelmeztet. A berendezés bekapcsolásakor, valamint a bemeneti jel változásakor megjelenik a **No Signal** (Nincs jel) ablak. **OUT OF RANGE (TARTOMÁNYON KÍVÜL):** Ez a funkció az optimális felbontásra és frekvenciára tesz javaslatot. Az **Out Of Range** (Tartományon kívül) üzenet akkor jelenik meg, ha a tápfeszültség bekapcsolását követően vagy a bemeneti jel változásakor ha a videojel időzítése nem megfelelő.

## <span id="page-22-0"></span>**Műszaki adatok**

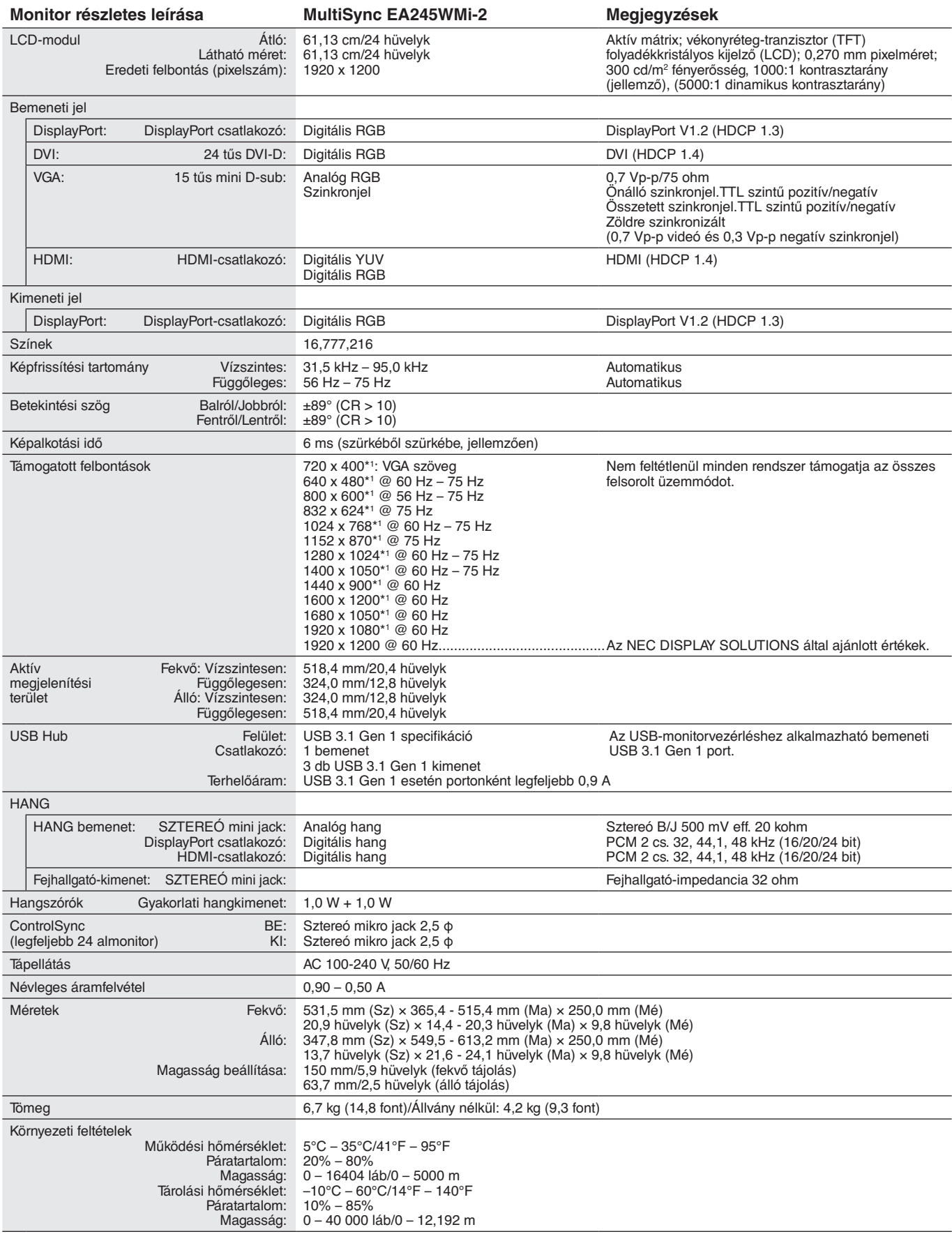

\*1 A felbontás interpolációja: Ha a képfelbontás az LCD modulénál alacsonyabb, a szöveg a képernyőn másképpen jelenhet meg. Ez normális és szükségszerű minden olyan jelenlegi síkképernyős technológiánál, ahol nem natív felbontású, teljes képernyős a megjelenítés. A síkképernyős technológiánál a képernyőn minden egyes pont egy aktuális pixelt jelent, így a felbontás teljes képernyőre való megnöveléséhez a felbontás interpolációja szükséges.

**MEGJEGYZÉS:** A műszaki adatokat a gyártó minden előzetes bejelentés nélkül módosíthatja.

## <span id="page-23-0"></span>**Funkciók**

**Teljes mértékig ergonomikus állvány:** Alacsony erőforrásigény mellett biztosít rugalmas testreszabhatóságot (a magassága 150 mm-en, a dőlésszöge 5–35 fokban, az oldalirányú forgatása pedig jobbra is és balra is 170 fokban állítható) és kábelrendezési funkciót. A monitor kijelző része akár hozzá is érhet az állvány alapzatához, ha alacsonyabb pozícionálásra van szükség.

**ErgoDesign jellemzők:** Fejlettebb humán ergonómia a munkahelyi környezet javítása, a felhasználók egészségének védelme és a gazdaságosság érdekében. A teljes mértékig ergonomikus állványon felül még alacsonyabb kibocsátással is rendelkezik, valamint képernyőmenüt is tartalmaz a kép gyors és egyszerű beállítása érdekében.

**Különböző jelinterfészek:** Ez a modell olyan interfészeket biztosít, mint például az analóg D-SUB, a DVI-D, a DisplayPort és a HDMI.

**DisplayPort OUT (DisplayPort KI):** Ez a monitor DisplayPort-kimeneti csatlakozóval rendelkezik soros csatlakoztatáshoz. Több monitor is csatlakoztatható bonyolult kábelkezelés nélkül.

**UNIFORMITY (EGYSÉGESSÉG):** Ez a funkció kompenzálja a fehér fény egyenletes eloszlásában megmutatkozó enyhe eltéréseket, és javítja a színeket, valamint kiegyenlíti a fényerősségbeli különbségeket a monitoron.

**Response Improve (Javított válaszadás):** Jobb válaszadás a szürkéből szürkébe váltáskor.

**Color Control Systems (Színkezelési rendszer):** Lehetővé teszik a képernyő színeinek és a monitor színpontosságának különféle standardok szerinti beállítását.

**sRGB színkezelés:** Új, optimalizált színkezelési szabvány, amely lehetővé teszi a számítógép-kijelzők és egyéb perifériák színegyeztetését. A kalibrált színtérre épülő sRGB optimális színvisszaadást tesz lehetővé, és felülről kompatibilis a többi elterjedt színkezelési szabvánnyal.

**Plug and Play:** A Microsoft® Windows® operációs rendszerekben kínált megoldás elősegíti a telepítést azáltal, hogy a monitor a képességeire vonatkozó információkat (támogatott képméret és felbontás) közvetlenül a számítógépre küldi el, ezzel automatikusan elérve az optimális megjelenítési teljesítményt.

**IPM (Intelligent Power Manager – Intelligens energiakezelő) rendszer:** Olyan innovatív energiatakarékos módszereket kínál, amelyek lehetővé teszik, hogy a monitor bekapcsolt, de használaton kívüli állapotban alacsonyabb fogyasztásra váltson, megtakarítva ezzel az energiaköltségek kétharmad részét, csökkentve a kibocsátást és a munkahely légkondicionálásának költségeit.

**VESA szabványú rögzítőfelület:** Alkalmazása révén a MultiSync monitort bármely VESA szabványú rögzítőkarhoz vagy konzolhoz erősítheti.

**USB 3.1 Gen 1:** Az USB 3.1 Gen 1 hub gyorsabb kommunikációt tesz lehetővé a számítógéppel, például egy pendrive használatával.

**USB Monitor Control (USB monitorszabályozás):** USB-kábel csatlakoztatásával lehetővé teszi az egyes elemek alkalmazásszoftver segítségével való beállítását.

**Emberközelség-/környezetifény-érzékelők:** A felhasználó jelenléte és a környezeti fény állapota alapján vezérli a képernyő fényerejét a kisebb energiafogyasztás érdekében.

**NaViSet Administrator 2 szoftver:** Kibővített és könnyen érthető grafikus kezelőfelületet kínál, amely a képernyőmenü értékeinek hálózati számítógéppel való egyszerűbb beállítását teszi lehetővé.

**Környezetre gyakorolt hatás:** A monitor jellemző éves szén-dioxid-kibocsátása (nemzetközi átlagban) körülbelül 45,5 kg (amely a névleges teljesítmény x 8 óra/nap x 5 nap/hét x 45 hét/év x tápellátás és szén-dioxid-kibocsátás közötti átváltási tényező képlettel számítható). Az átváltási tényező az OECD 2008-as kiadványának a CO2-kibocsátásról szóló jelentésén alapul. A monitor gyártásakor körülbelül 51,2 kg szén-dioxid szabadult el.

**Megjegyzés:** A gyártás és működés közben kibocsátott szén-dioxid-mennyiség kiszámításához a NEC a monitoraihoz kizárólag az általa kifejlesztett speciális algoritmust alkalmazta, mely még nyomtatáskor is érvényes pontosságú. A NEC fenntartja annak jogát, hogy frissítheti a kibocsátott szén-dioxid-mennyiség értékeit.

**ControlSync:** A "DATA COPY" (ADATOK MÁSOLÁSA) funkcióról leírtakat követve egy ControlSync kábel csatlakoztásával másolja át a főmonitor beállításait az almonitorokra. A főmonitor a módosított beállítási értékeket automatikusan elküldi az almonitoroknak, így a vezérlési beállítások többmonitoros környezetben is egyszerűen elvégezhetők.

**Beállítások testreszabása:** Az aktuális beállítások tárolását és a tárolt beállítások visszaállítását teszi lehetővé.

**Csökkentett kék fény:** A monitor rendelkezik kékfénycsökkentő funkcióval. Ez a monitor által kibocsátott káros kék fény jelentős csökkentését jelenti, lehetővé téve a szem terhelésének csökkentését (lásd a 18. [oldal\)](#page-19-1).

**Vibrálásmentes:** A szem terhelésének csökkentéséért a speciális háttérvilágítási rendszer csökkenti a vibrálást.

## <span id="page-24-1"></span><span id="page-24-0"></span>**Hibaelhárítás**

#### **Nincs kép**

- A jelkábelt szilárdan kell a videokártyához/számítógéphez csatlakoztatni.
- A videokártyának teljesen bele kell illeszkednie a kártyacsatlakozó aljzatba.
- A monitor nem támogatja a DisplayPort átalakítóadaptert.
- DisplayPort-jel használatakor győződjön meg arról, hogy nem a kimeneti DisplayPort-csatlakozóba dugja a bemeneti jelkábelt.
- A be-/kikapcsoló gombnak a számítógép főkapcsolójának ON (BE) állásban kell lennie.
- A monitort a "POWER SAVE TIMER" (ENERGIATAKARÉKOS ÜZEMMÓD IDŐZÍTÉSE) funkció 2 óra energiatakarékos üzemelés után automatikusan kikapcsolja, ha a "POWER SAVE TIMER" (ENERGIATAKARÉKOS ÜZEMMÓD IDŐZÍTÉSE) funkció beállítása "ON" (Be). Érintse meg a tápellátás gombot.
- Bizonyosodjon meg arról, hogy a felhasznált videokártyán vagy számítógépen egy támogatott üzemmódot választott. (A grafikus üzemmód megváltoztatása előtt olvassa el a videokártya vagy a számítógép kézikönyvét.)
- Ellenőrizze a monitor és a videokártya kompatibilitását, valamint nézzen utána a javasolt beállításoknak.
- Ellenőrizze, hogy a jelkábel-csatlakozó tűi nem hajlottak vagy sérültek-e.
- Ellenőrizze a jel bemenetet.
- Ha az előlapi LED sötétkék színnel világít, akkor ellenőrizze az OFF MODE SETTING (KIKAPCSOLÁSI ÜZEMMÓD BEÁLLÍTÁSA) üzemmódot (lásd a [15. oldal](#page-16-0)) vagy az emberközelség-érzékelőt (lásd a [15. oldal\)](#page-16-1).
- HDMI-bemenet használata esetén módosítsa az "OVER SCAN" (TÚLPÁSZTÁZÁS) beállítást.

#### **A főkapcsoló nem reagál**

- A monitor kikapcsolásához és újraindításához húzza ki a hálózati kábelt a csatlakozóaljzatból.
- A gomb működését meggátolhatják az annak gyűrűjére tapadt anyagok is.

#### **Utánvilágítás**

- Utánvilágításnak azt a jelenséget nevezzük, amikor a képernyőn az előző kép maradéka vagy "szellemképe" látható. Noha az LCD monitorok utánvilágítása – a CRT monitoroktól eltérően – nem tartós, az állandó képek hosszantartó megjelenítése kerülendő. Az utánvilágítás csökkentése érdekében kapcsolja ki a monitort annyi időre, amíg az előző kép látszott. Ha például egy kép egy órán keresztül volt a monitoron és annak szellemképe megmaradt, a kép törléséhez kapcsolja ki a monitort egy órára.
- **MEGJEGYZÉS:** Mint a többi személyes használatú megjelenítőeszköz esetében, azokra az időszakokra, amelyeknek során a képernyőn nem folynak műveletek, az NEC DISPLAY SOLUTIONS rendszeres időközönként mozgó képernyővédő használatát javasolja, ha illetve ha nincs szükség rá, akkor a monitort ki kell kapcsolni.

#### **Az "OUT OF RANGE" (TARTOMÁNYON KÍVÜL) üzenet jelenik meg (a képernyő üres vagy csak elmosódott képeket jelenít meg).**

- A kép csak elmosódottan jelenik meg (a pixelek hiányoznak), és az "OUT OF RANGE" (TARTOMÁNYON KÍVÜL) képernyőüzenet látható: A jelidőzítés vagy a felbontás túl magasra van állítva. Válasszon egy támogatott üzemmódot.
- A képernyőn nem látható kép, csupán az "OUT OF RANGE" (TARTOMÁNYON KÍVÜL) üzenet: A jelfrekvencia tartományon kívül esik. Válasszon egy támogatott üzemmódot.

#### **A kép láthatóan instabil, életlen vagy hullámzik**

- A jelkábelt szorosan a számítógéphez kell erősíteni.
- A fókusz és megjelenítés beállításához használja az OSD képernyőmenüt, a finombeállítás növelésével vagy csökkentésével.

A megjelenítési üzemmód megváltozásakor szükség lehet a kép OSD képernyőmenün keresztül történő finombeállítására.

- Ellenőrizze a monitor és a videokártya kompatibilitását, valamint nézzen utána a javasolt jelidőzítési beállításoknak.
- Amennyiben a szöveg olvashatatlan, változtassa meg a videoüzemmódot nem-sorváltottra, és használjon 60 Hz-es képfrissítési frekvenciát.

#### **A monitoron a LED nem világít (sem kék, sem sárga szín nem látható)**

- A főkapcsoló legyen BE állásban, a hálózati kábel pedig csatlakoztatva.
- Növelje a LED BRIGHTNESS (LED FÉNYEREJE) beállítást.

#### **A kép fényereje kisebb**

- Ellenőrizze, hogy az ECO MODE (ENERGIATAKARÉKOS ÜZEMMÓD) és az AUTO BRIGHTNESS (AUTOMATIKUS FÉNYERŐ) ki van-e kapcsolva.
- Ha a fényerő ingadozik, akkor ellenőrizze, hogy az AUTO BRIGHTNESS (AUTOMATIKUS FÉNYERŐ) funkció ki van-e kapcsolva.
- A jelkábelt szorosan kell csatlakoztatni.
- Az LCD fényerőcsökkenése hosszú időn keresztüli használat vagy szélsőségesen hideg környezeti feltételek miatt következhet be.
- HDMI-bemenet használata esetén módosítsa a "VIDEO LEVEL" (VIDEOSZINT) beállítást.
- Ha a fényerő ingadozik, akkor ellenőrizze, hogy a "DV MODE" (DV-ÜZEMMÓD) STANDARD (NORMÁL) módra van-e állítva.

#### **A megjelenített kép mérete nem megfelelő**

- Használja az OSD vezérlőmenüket a Coarse (Durva) beállítás növelésére vagy csökkentésére.
- Bizonyosodjon meg arról, hogy a felhasznált videokártyán vagy számítógépen egy támogatott üzemmódot választott. (A grafikus üzemmód megváltoztatása előtt olvassa el a videokártya vagy a számítógép kézikönyvét.)
- HDMI-bemenet használata esetén módosítsa az "OVER SCAN" (TÚLPÁSZTÁZÁS) beállítást.
- Ellenőrizze, hogy a megfelelő felbontás lett kiválasztva a H.RESOLUTION (VÍZSZINTES FELBONTÁS) és a V.RESOLUTION (FÜGGŐLEGES FELBONTÁS) menüben.

#### **Nincs kép**

- Ha a képernyőn nincs kép, akkor a főkapcsoló segítségével kapcsolja ki a monitort, majd kapcsolja be újra.
- Gondoskodjon róla, hogy a számítógép ne legyen energiatakarékos üzemmódban (érintse meg a billentyűzetet vagy az egeret).
- Egyes videokártyák a monitor KI-, majd BEKAPCSOLÁSAKOR, illetve a hálózati kábel kihúzásakor/bedugásakor nem adnak kimeneti videojelet kis felbontás, valamint DisplayPort-kábel használata esetén.
- HDMI-bemenet használata esetén módosítsa az "OVER SCAN" (TÚLPÁSZTÁZÁS) beállítást.

#### **Nincs hang**

- Győződjön meg arról, hogy a hangszórókábel megfelelően csatlakozik.
- Ellenőrizze, nem aktív-e a némítási funkció.
- Az OSD-menün ellenőrizze a hangerőt.
- A DisplayPort vagy HDMI-bemenet használata esetén a kiválasztott OSD képernyőmenüben lévő eszközök segítségével ellenőrizze, hogy a "SOUND INPUT" (HANGBEMENET) ki van-e választva.

#### **Időben változó fényerő**

- Az AUTO BRIGHTNESS (AUTOMATIKUS FÉNYERŐ) beállítását módosítsa OFF (KI) értékre, majd állítsa be a fényerőt.
- **MEGJEGYZÉS:** Ha az AUTO BRIGHTNESS (AUTOMATIKUS FÉNYERŐ) beállítása ON (BE) értéken van, akkor a monitor a fényerőt automatikusan a környezetnek megfelelően állítja be. A környezeti fényerő változásakor a monitor fényereje is változik.
	- A DV MODE (DV-ÜZEMMÓD) beállítását módosítsa STANDARD (NORMÁL) értékre, majd állítsa be a fényerőt.

**MEGJEGYZÉS:** Ha a DV MODE (DV-ÜZEMMÓD) beállítása "DYNAMIC" (DINAMIKUS) értéken van, akkor a monitor automatikusan beállítja a fényerőt.

#### **Az USB Hub nem működik**

- Ellenőrizze, hogy az USB-kábel megfelelően csatlakozik-e. Olvassa el az USB eszköz Használati útmutatóját.
- Ellenőrizze, hogy a monitor USB bemenete a számítógép USB kimenetére csatlakozik. Azt is ellenőrizze, hogy a számítógép be van-e kapcsolva.

#### **Az emberközelség-érzékelő nem működik**

- Ha az SENSOR SETTING (ÉRZÉKELŐBEÁLLÍTÁS) (HUMAN SENSING EMBERKÖZELSÉG-ÉRZÉKELÉS) ember alakú ikonja vörös háttér előtt látható, akkor a monitor ember jelenlétét érzékelte.
- Ellenőrizze, nincs-e valamilyen tárgy az emberközelség-érzékelő előtt.
- Győződjön meg arról, hogy a monitor előtt nincs infravörös sugárzást kibocsátó berendezés.

#### **A ControlSync vezérlés nem működik**

- Ellenőrizze, hogy megfelelő-e a ControlSync kábel csatlakoztatása.
- Ellenőrizze, hogy a ControlSync kábel nincs-e "hurok" kapcsolásban.
- A fő monitornak csak az OUT (KIMENET) aljzata lehet csatlakoztatva.
- Kérjük, használja a mellékelt ControlSync kábelt.
- A ControlSync kábellel legfeljebb 24 almonitor használható.

#### **Nincs kép több monitor csatlakoztatásakor**

- Ellenőrizze, hogy kisebb felbontás van-e beállítva az ajánlott értéknél.
- Ellenőrizze, hogy a videokártya támogatja-e az MST-t (többszörös adatfolyam-átvitelt).
- Az SST (egyszeres adatfolyam-átvitel) használatával sorosan összekapcsolható monitorok száma a HDCP tartalmi korlátozásoktól függ.
- A monitorokat a mellékelt DisplayPort-kábellel kell összekapcsolni.
- Győződjön meg arról, hogy a DP OUT MULTISTREAM (DP-KIMENET, TÖBB ADATFOLYAM) beállítása "AUTO", és a BIT RATE (BITRÁTA) beállítása "HBR2", ha MST-t (többszörös adatfolyam-átvitelt) használ (lásd: 18. [oldal\)](#page-19-0).

#### **Homályos a megjelent szöveg**

• Bizonyosodjon meg arról, hogy a videokártyán vagy a számítógépen egy támogatott felbontást választott. Ha segítségre van szüksége, nézze meg a videokártya vagy a számítógép felhasználói kézikönyvét a felbontás beállításához.

## <span id="page-26-0"></span>**A Zoom funkció használata**

A képméret jelentős növelésével lehetővé teszi a teljes képernyőterület használatát. Segítségével kinagyítható a középen látható képrészlet.

## **SETUP (BEÁLLÍTÁS)**

1. A zoom funkció bekapcsolásához válassza ki a FULL (TELJES) vagy az ASPECT (KÉPARÁNY) elemet az EXPANSION (NYÚJTÁS) menüben (lásd a 17. [oldal](#page-18-0)).

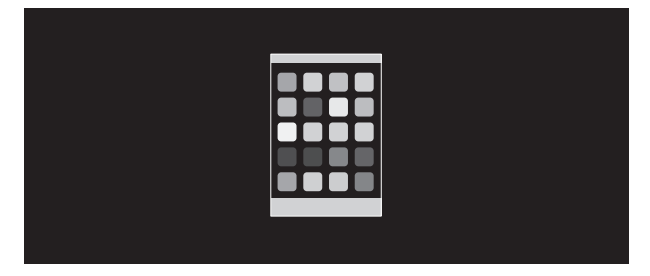

#### **EXPANSION OFF (NYÚJTÁS KI)**

2. A H.RESOLUTION (VÍZSZINTES FELBONTÁS) vagy a V.RESOLUTION (FÜGGŐLEGES FELBONTÁS) felbontás beállítása (lásd a 17. [oldal](#page-18-1)).

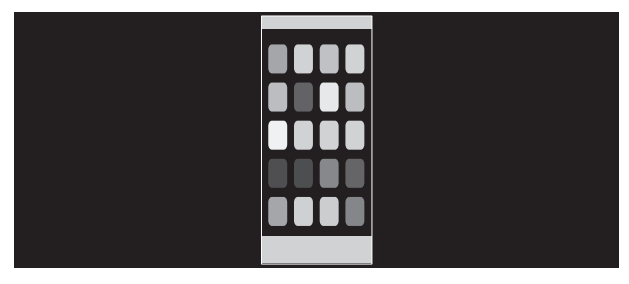

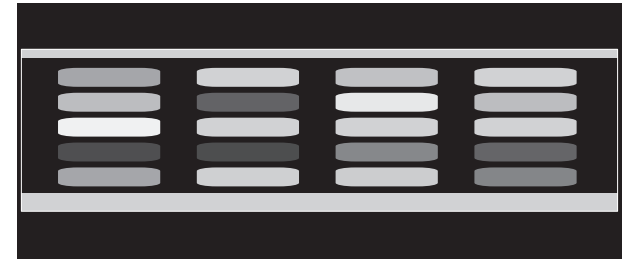

#### **Függőleges nyújtás Vízszintes nyújtás**

3. A kép helyzete balra vagy jobbra mozgatható a LEFT/RIGHT (BAL/JOBB), valamint felfele vagy lefele mozgatható a UP/DOWN (FEL/LE) gombbal (lásd a 16. [oldal](#page-17-0)).

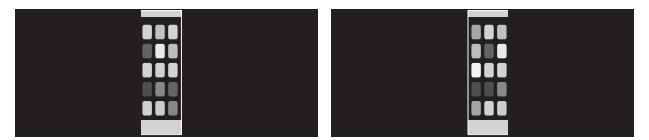

Mozgatás balra vagy jobbra **Mozgatás fel vagy le** 

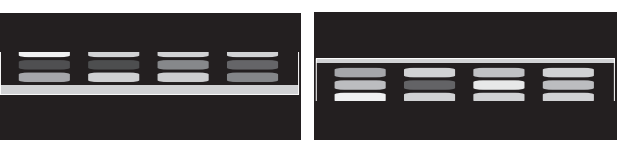

## <span id="page-27-0"></span>**Emberközelség-érzékelés funkció**

Az emberközelség-érzékelés funkció az emberi mozgás érzékelésén keresztül csökkenti az energiafelhasználást.

A HUMAN SENSING (EMBERKÖZELSÉG-ÉRZÉKELÉS) funkcióhoz a két alábbi beállítás adható meg:

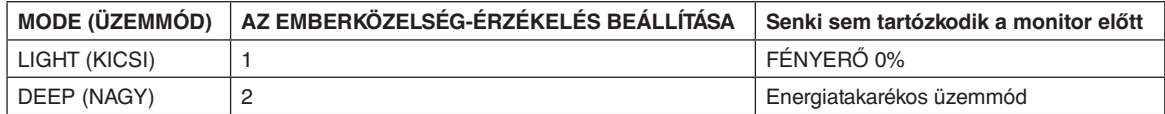

## **Az emberközelség-érzékelés funkció működését bemutató ábra**

- A. Ha az érzékelő nem érzékel személyt a monitor előtt, akkor a monitor a HUMAN SENSING (EMBERKÖZELSÉG-ÉRZÉKELÉS) > START TIME (KEZDÉSI IDŐ) beállításban megadott ideig marad aktív állapotban (lásd: 16. [oldal](#page-17-1)).
- B. A megadott idő letelte után a monitor megjelenít egy értesítő üzenetet. Az értesítő képernyő a SENSOR INFORMATION (ÉRZÉKELŐINFORMÁCIÓ) beállításnál állítható be (lásd: 19. [oldal\)](#page-20-0).

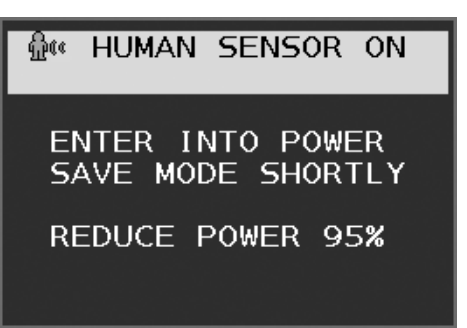

- C. Az értesítés megjelenítését követően, amennyiben a HUMAN SENSING (EMBERKÖZELSÉG-ÉRZÉKELÉS) beállítása LIGHT (KICSI), a monitor képernyője fokozatosan elsötétedik, majd a végén a fényerő 0%-ra csökken. Ha a HUMAN SENSING (EMBERKÖZELSÉG-ÉRZÉKELÉS) beállítása DEEP (NAGY), a monitor energiatakarékos módra vált.
- D. Amikor az érzékelő érzékeli, hogy egy személy visszatért, a monitor automatikusan visszavált energiatakarékos módból normál üzemmódba.
- **MEGJEGYZÉS:** Ha a HUMAN SENSING (EMBERKÖZELSÉG-ÉRZÉKELÉS) beállítása LIGHT (KICSI), a monitor képernyője fokozatosan egyre világosabb lesz, amíg az eredeti fényerőt el nem éri.
- E. A monitor visszatér normál módba.

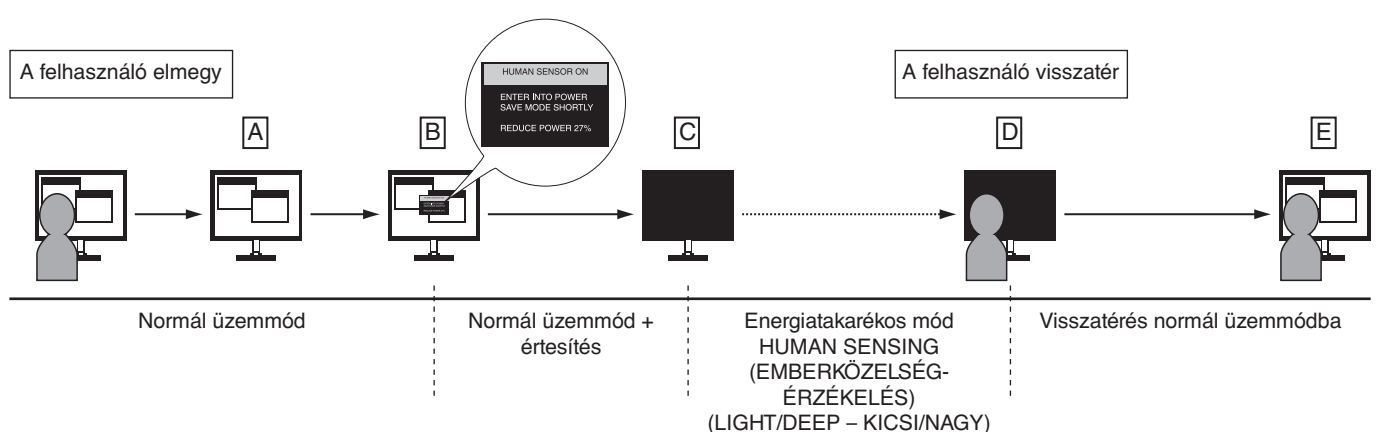

## <span id="page-28-1"></span><span id="page-28-0"></span>**Az Auto Brightness (Automatikus fényerő) funkció használata**

Beállítható, hogy az LCD képernyő fényereje a helyiségen belüli környezeti megvilágításhoz igazodva nőjön vagy csökkenjen. Ha a helyiség világos, a monitor fényereje ennek megfelelően nő. Ha a helyiségben csökken a fény, a monitor fényereje is csökken. A funkció célja, hogy a nézés élménye a fényviszonyok változásakor kellemesebb legyen a szem számára.

## **BEÁLLÍTÁS**

Az alábbi eljárással válassza ki azt a fényerőtartományt, amelyet a monitor az Auto Brightness (Automatikus fényerő) funkció bekapcsolásakor használhat.

1. A BRIGHTNESS (FÉNYERŐ) szintjének beállítása. Ez az a fényerőszint, amelyet a monitor maximális környezeti megvilágítás mellett elérhet. Ezt a paramétert a helyiség legvilágosabb állapotában állítsa be.

Válassza az ON (BE) beállítást az AUTO BRIGHTNESS (AUTOMATIKUS FÉNYERŐ) menüben (**1. ábra**). Ezután az elülső gombokkal vigye fel a kurzort a BRIGHTNESS (FÉNYERŐ) menüpontra. Válassza ki a kívánt fényerőszintet (**2. ábra**).

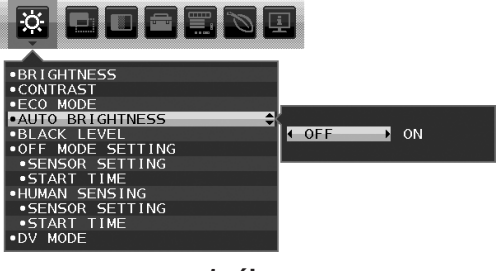

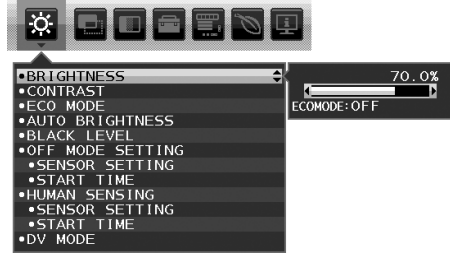

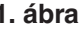

**1. ábra 2. ábra**

2. A DARK (SÖTÉT) szintjének beállítása. Ez az a fényerőszint, amelyet a monitor minimális környezeti megvilágítás esetén elérhet. Ennek a paraméternek a beállítását a helyiség lehető legsötétebb állapotában végezze.

Ezután az elülső gombokkal vigye fel a kurzort a BRIGHTNESS (FÉNYERŐ) menüpontra. Válassza ki a kívánt fényerőszintet (**3. ábra**).

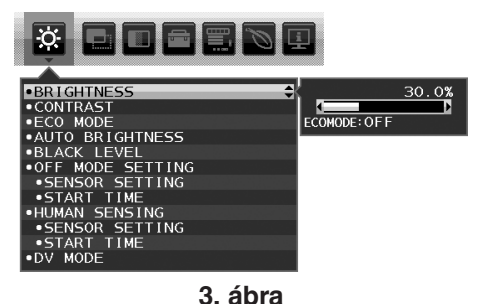

Bekapcsolt "Auto Brightness" (Automatikus fényerő) funkció esetén a képernyő fényereje a helyiség fényviszonyait követve automatikusan változik (**4. ábra**).

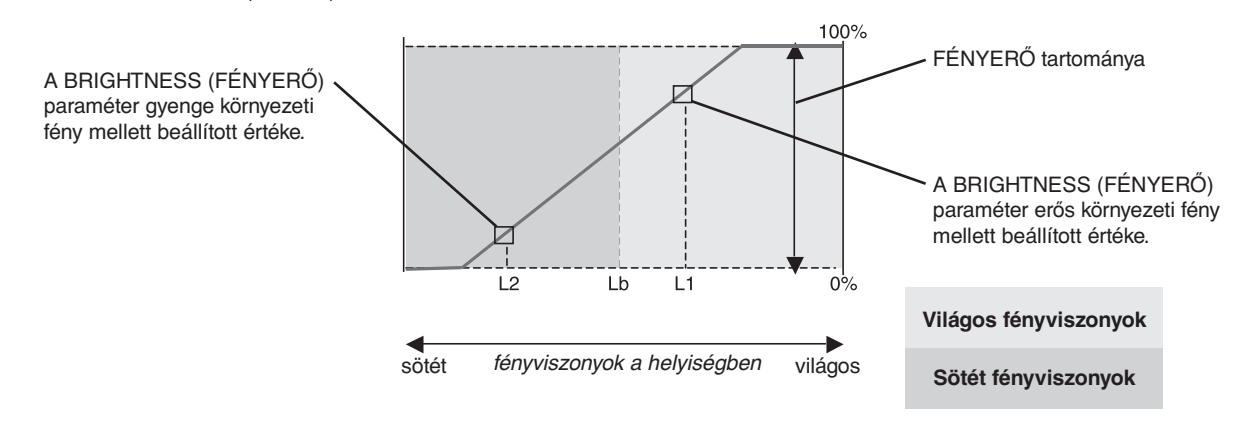

A képernyő Auto Brightness (Automatikus fényerő) funkció által beállított fényerőértéke

#### **4. ábra**

Lb: Az erős és gyenge megvilágítás közötti határ, gyárilag beállítva

L1: A monitor által használt BRIGHTNESS (fényerő) szint erős környezeti fény mellett (L1>Lb)

L2: A monitor által használt BRIGHTNESS (fényerő) szint gyenge környezeti fény mellett (L2<Lb)

Az L1 és az L2 a felhasználó által beállított, a környezeti fényviszonyok változását kompenzáló fényerőértékek.

## <span id="page-29-0"></span>**A gyártó cég újrafeldolgozási és energiaügyi tájékoztatója**

Az NEC DISPLAY SOLUTIONS határozottan elkötelezett a környezetvédelem mellett, és az újrahasznosítást a vállalat egyik fő prioritásának tekinti, amellyel csökkenti a környezet terhelését. Elkötelezettek vagyunk a környezetbarát termékek fejlesztése mellett, és mindig arra törekszünk, hogy elősegítsük olyan szervezetek legkorszerűbb független szabványainak kidolgozását és teljesítését, mint az ISO (Nemzetközi Szabványügyi Szervezet) és a TCO (svéd szakszervezeti szövetség).

## **Régi NEC termékének selejtezése**

Az újrahasznosítás célja környezetvédelmi előnyök elérése, az alapanyagok újbóli felhasználása, feljavítása, helyreállítása vagy regenerálása útján. Kijelölt újrahasznosítási központok biztosítják, hogy a környezeti szempontból ártalmas elemeket megfelelően kezeljék, és biztonságosan ártalmatlanítsák. Termékeink legjobb újrahasznosítása érdekében **az NEC DISPLAY SOLUTIONS különféle újrahasznosítási eljárásokat kínál**, valamint az élettartamuk végére ért termékek környezeti szempontból megfelelő módú kezelésére vonatkozó tanácsokat.

A termékek ártalmatlanításával kapcsolatos valamennyi szükséges tájékoztatás és az újrahasznosító létesítményekről szóló országspecifikus információk megtalálhatók az alábbi webhelyeinken:

**https://www.nec-display-solutions.com/greencompany/** (Európában),

**https://www.nec-display.com** (Japánban) és

**https://www.necdisplay.com** (az Egyesült Államokban).

## **Energiamegtakarítás**

Ez a monitor speciális energiamegtakarítási lehetőséget nyújt. Amikor a kijelző energiagazdálkodási jelzése a monitorra érkezik, az energiatakarékos üzemmód aktiválódik. A monitor egyszeri energiatakarékos üzemmódba lép.

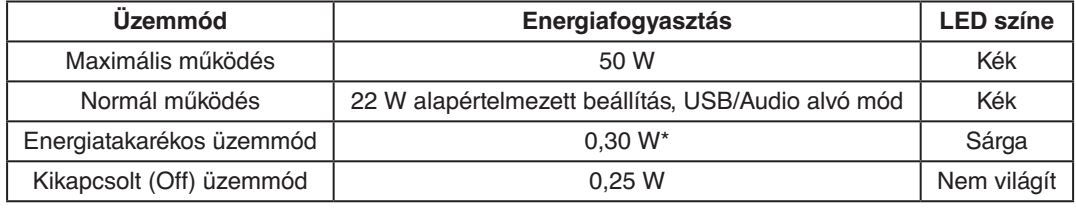

\*: gyári beállítások.

További információk a következő webhelyeken találhatók:

**https://www.necdisplay.com/** (az Amerikai Egyesült Államokban)

**https://www.nec-display-solutions.com/** (Európában)

**https://www.nec-display.com/global/index.html** (világszerte)

Energiatakarékossági információ: [Alapértelmezett beállítás: DP OUT MULTISTREAM/CLONE] (DP-KIMENET, TÖBB ADATFOLYAM/KLÓNOZÁS)

ErP-követelményhez/ErP- (hálózati készenléti) követelményhez:

Beállítás: Tools (Eszközök) - DP OUT MULTISTREAM (DP-KIMENET, TÖBB ADATFOLYAM) - CLONE (KLÓNOZÁS) Energiafogyasztás: legfeljebb 0,5 W.

Energiagazdálkodási funkció időbeállítása: Kb. 1 perc.

## **HEEB jelzés (az EU 2012/19/EU irányelve irányelve és annak módosításai)**

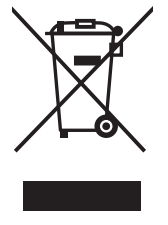

#### **A használt termék szemétbe dobása: Az Európai Unió országaiban**

Az Európai Unióra egységesen vonatkozó jogszabály minden tagállamban előírja, hogy a (bal oldali) képen látható jelet viselő, elhasznált elektromos és elektronikus termékeket az általános háztartási hulladéktól elkülönítetten kell szemétbe dobni. Ez vonatkozik a monitorokra és az elektronikus tartozékokra, pl. jelkábelek és tápkábelek. Amikor Ön ilyen terméketek kíván leselejtezni, kérjük, kövesse helyi hatóságának útmutatását, vagy kérdezze meg azt az üzletet, ahol a terméket vásárolta, illetve, amennyiben alkalmazható, kövesse a vonatkozó előírásokat vagy járjon el az esetleges szerződésben foglaltak szerint. Előfordulhat, hogy az elektromos és elektronikus készülékeken található jelölés csak az Európai Unió jelenlegi tagállamaira vonatkozik.

#### **Az Európai Unión kívül**

Ha használt elektromos és elektronikus termékeket az Európai Unió területén kívül kíván szemétbe dobni, lépjen kapcsolatba a helyi hatóságokkal és kérdezze meg a kidobás megfelelő módját.